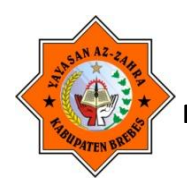

#### **YAYASAN AZ-ZAHRA**

**SMK BINA BANGSA KERSANA**

**Program Keahlian : Teknik Otomotif (Teknik Kendaraan Ringan), Teknik Komputer dan Teknik Informatika (Multimedia), Akuntansi dan Keuangan Lembaga**

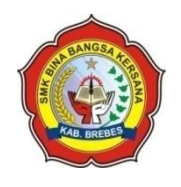

#### **RENCANA PELAKSANAAN PEMBELAJARAN (RPP)**

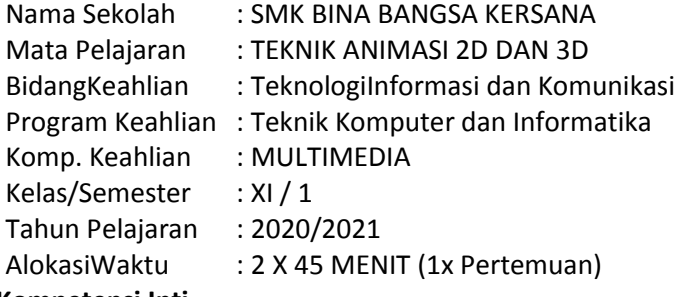

#### **A. Kompetensi Inti**

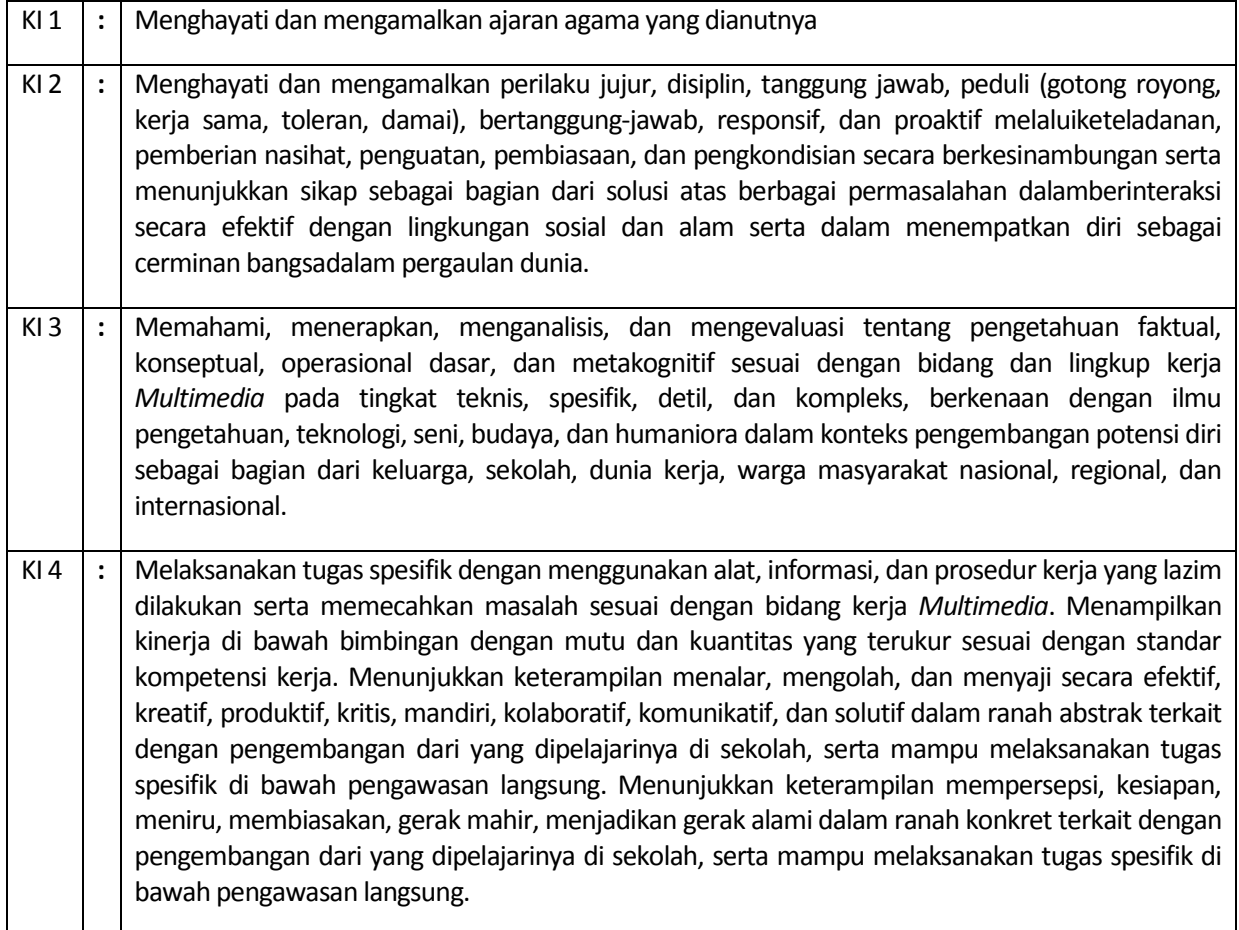

#### **B. KompetensiDasardanIndikatorPencapaianKompetensi**

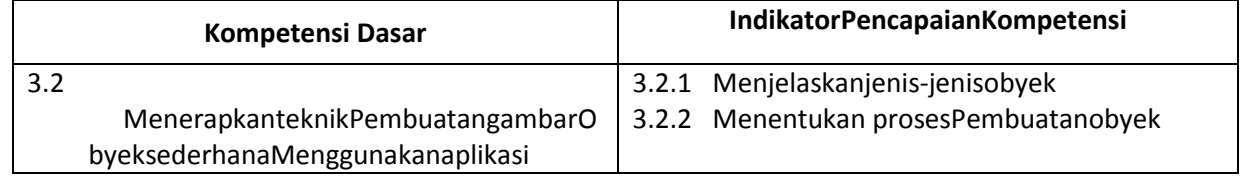

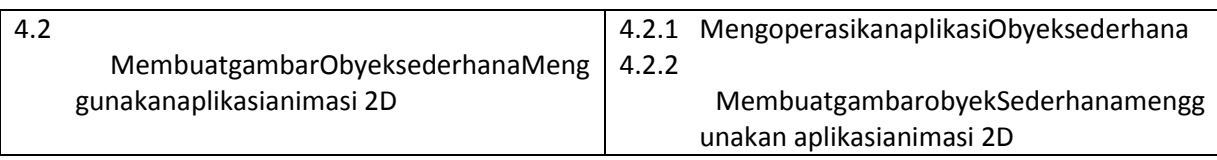

#### **C. TujuanPembelajaran**

Setlelahmengikutikegiatanpembelajaranmenggunakanpendekatansaintific, model pembelajaranBlanded Learning, metodepembelajaranDiskusi, Tanya Jawabdenganmenggunakan daring,siswasecaramandirimampu :

- 1. Menjelaskanjenis-jenisobyek*denganbaik dan benar*
- 2. Menentukan prosesPembuatanobyek*denganbaik dan benar*
- 3. MengoperasikanaplikasiObyeksederhana*denganbaik dan benar*
- 4. MembuatgambarobyekSederhanamenggunakan aplikasianimasi 2D dengan**benar dan percayadiri**

#### **D. MateriPembelajaran**

- Jenis-jenis obyek animsai 2D
- Proses pembuatan obyek animasi 2D

#### **E. Pendekatan, Metode, Model**

- Pendekatan : Saintific
- Model : Blanded Learning Full Daring
- Metode : Ceramah, Diskusi, Tanya Jawab,Penugasan dan Daring

#### **F. KegiatanPembelajaran**

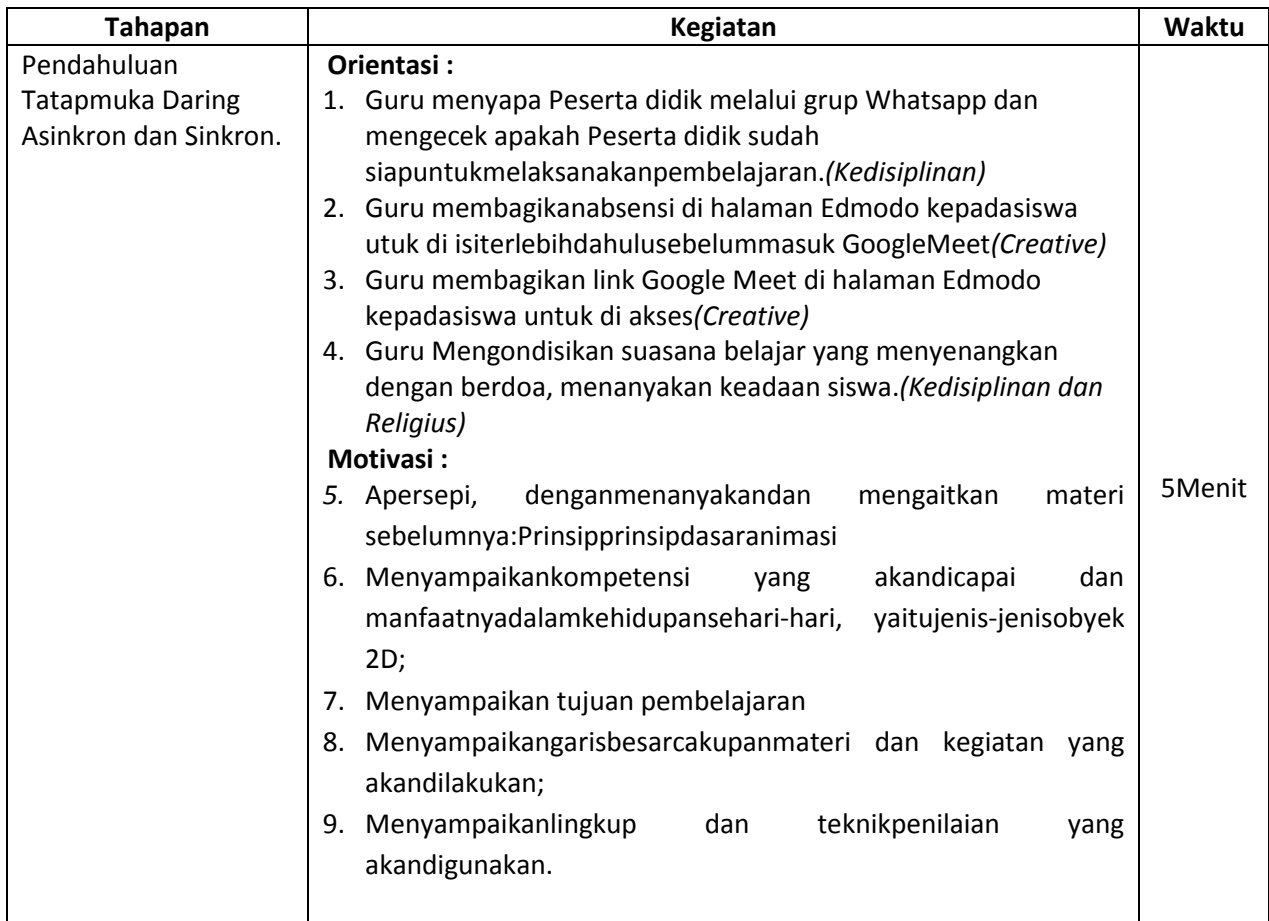

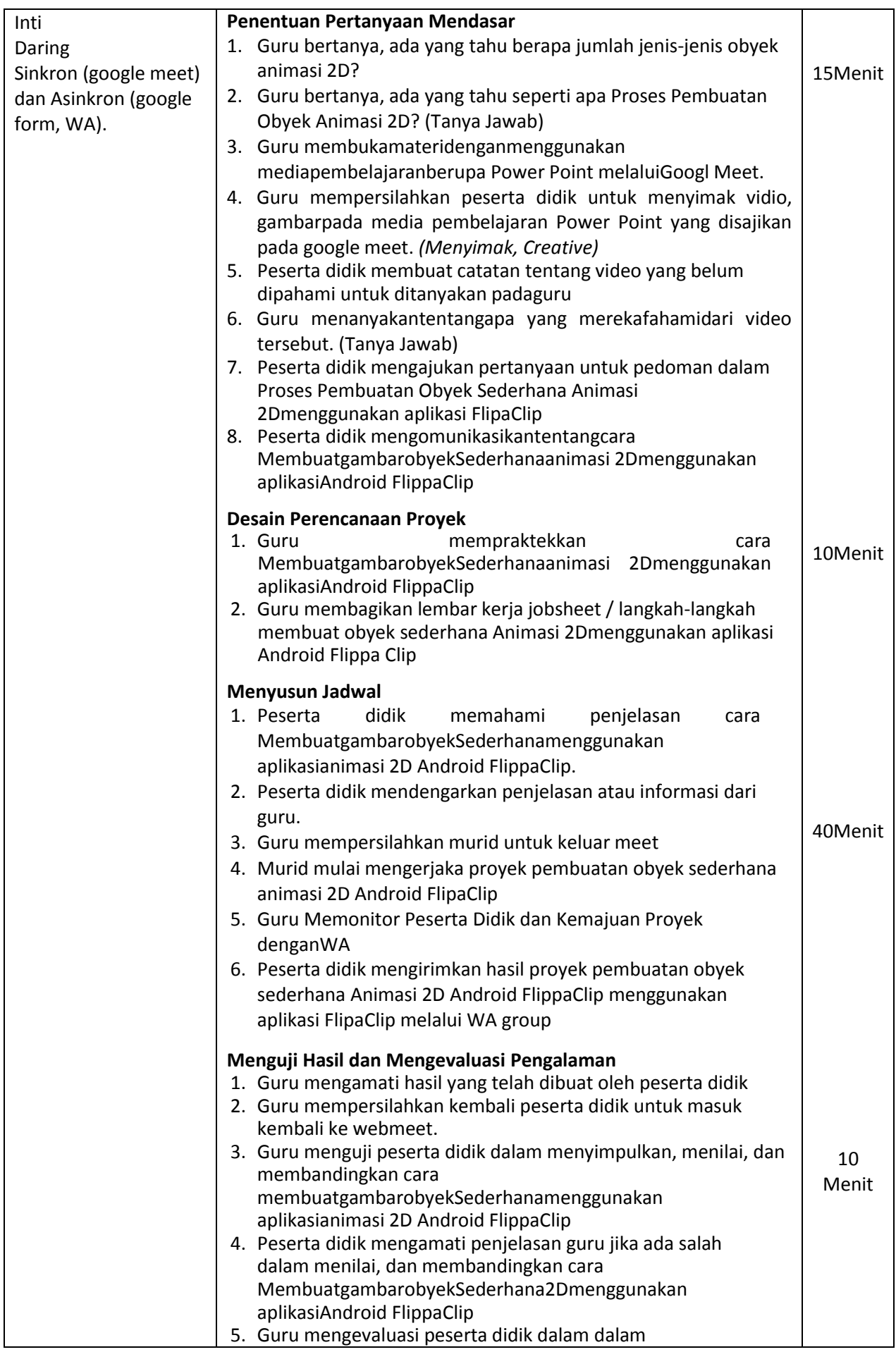

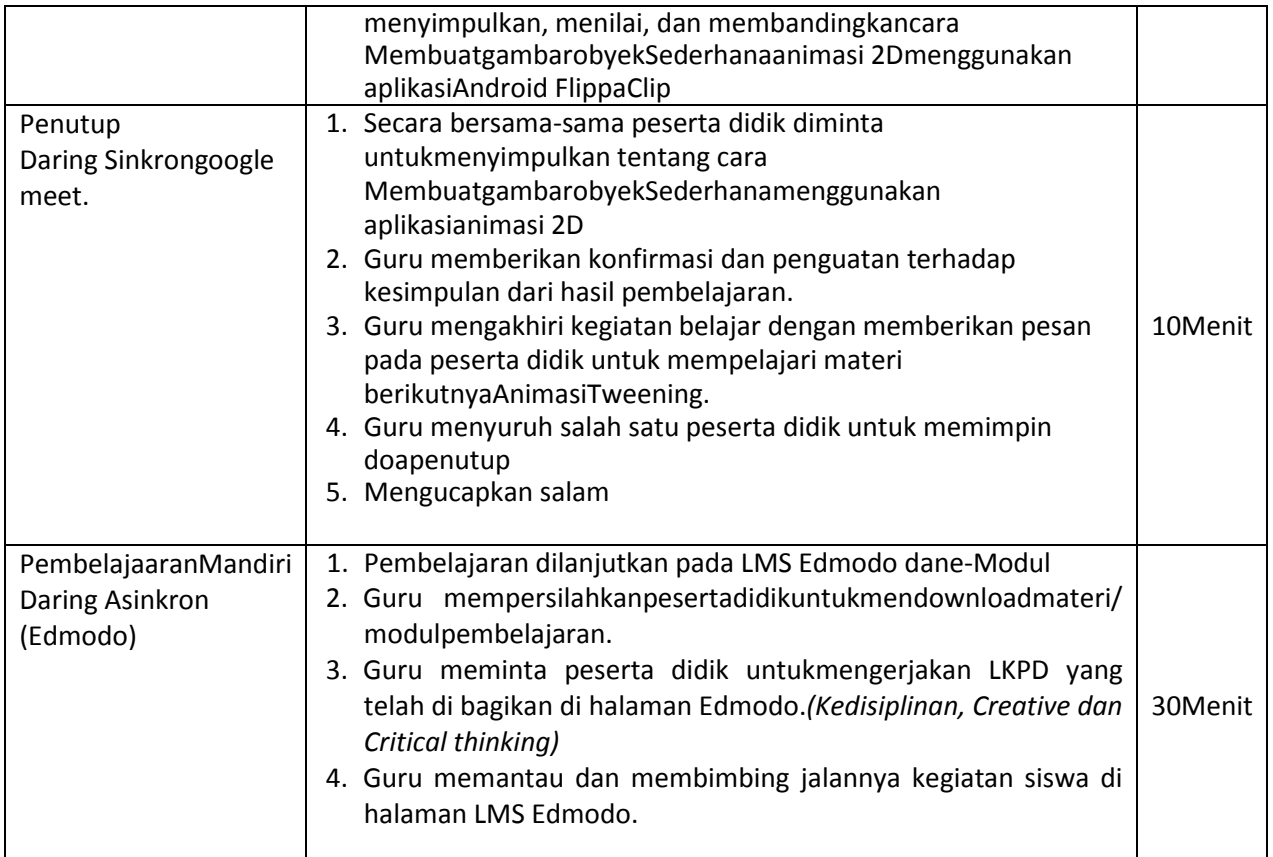

#### **G. Alat/Bahandan Media Pembelajaran**

- 1. Media
	- Internet
	- Edmodo
	- Vidio
	- Google Meet
	- Whatsapp
	- Media Ajar PPT
- 2. Alat/Bahan
	- Laptop / PC
	- Hp Android
	- Lembar Kerja
	- File DokumenMateri

#### **H. SumberBelajar**

- Buku PenunjangKurikulum 2013 Mata Pelajaran Animasi 2D dan 3D Kelas XI, Andi, Revisi Tahun2017
- Buku PenunjangKurikulum 2013 Mata Pelajaran Animasi 2D dan 3D Kelas XI, Erlangga, Revisi Tahun2018
- Buku Kitab 3D Studio Max untukPemula, PT Elex Media Komputerindo, Tahun 2016
- Bukupaket digital Animasi 2D Kelas XI, Kemendikbud.
- [https://www.youtube.com/watch?v=H-00\\_O01Rmc&t=163s](https://www.youtube.com/watch?v=H-00_O01Rmc&t=163s)
- <https://loop.co.id/articles/cara-membuat-animasi-flipaclip/full>
- [https://www.youtube.com/watch?v=iwqT\\_VH3cJo&feature=youtu.be](https://www.youtube.com/watch?v=iwqT_VH3cJo&feature=youtu.be)
- <https://www.youtube.com/watch?v=zE1lONjlsG8>
- [https://www.youtube.com/watch?v=YeG\\_yVjXhS0&t=148s](https://www.youtube.com/watch?v=YeG_yVjXhS0&t=148s)
- https://www.youtube.com/watch?v=NgLLhsf Cr8
- <https://www.youtube.com/watch?v=KAGnk7ow4oQ>

#### **I. Instrumen dan Teknik Penilaian Pembelajaran Terlampir**

#### **J. Pembelajaran Remedial dan Pengayaan**

- Pembelajaran remedial diberikan kepada peserta didik yang belum mencapai ketuntasan belajar minimal yaitu sebesar 75. Remedial dapat diberikankepadasiswa yang masihmendapatnilai di bawah KKM.
- Pengayaan diberikan kepada peserta didik yang telah mencapai atau melampaui ketuntasan belajar.

**KepalaSekolah**

#### **Kersana, 13November 2020 Guru Mapel TA23D**

**Drs. H. Taryono, M.Pd**

**Caspudin, S.Pd**

Analisis dan penerapan unsur-unsur pembelajaran inovatif dalam RPP pembuatan gambar obyek Sederhana menggunakan aplikasianimasi 2D .

Pembelajaran inovatif merupakan pembelajaran yang lebih bersifat student centered. Artinya, pembelajaran yang lebih memberikan peluang kepada siswa untuk mengkonstruksi pengetahuan secara mandiri (self-directed) dan dimediasi oleh teman sebaya (peer mediated instruction). Pembelajaran inovatif mendasarkan diri pada paradigma konstruk-tivistik. Pembelajaran inovatif biasanya berlandaskan paradigma konstruktivistik membantu siswa untuk menginternalisasi, membentuk kembali, atau mentransformasi informasi baru.

Dalam RPP di atas penerapan unsur inovatif dalam dilakukan dengan cara :

- 1. Sebelum pembelajaran, siswa ditugaskan untuk mencari informasi, guru membantu dengan membagikan link berikut :
	- [https://www.youtube.com/watch?v=H-00\\_O01Rmc&t=163s](https://www.youtube.com/watch?v=H-00_O01Rmc&t=163s)
	- <https://loop.co.id/articles/cara-membuat-animasi-flipaclip/full>
	- [https://www.youtube.com/watch?v=iwqT\\_VH3cJo&feature=youtu.be](https://www.youtube.com/watch?v=iwqT_VH3cJo&feature=youtu.be)
	- <https://www.youtube.com/watch?v=zE1lONjlsG8>
	- [https://www.youtube.com/watch?v=YeG\\_yVjXhS0&t=148s](https://www.youtube.com/watch?v=YeG_yVjXhS0&t=148s)
	- https://www.youtube.com/watch?v=NgLLhsf Cr8
	- <https://www.youtube.com/watch?v=KAGnk7ow4oQ>
- 2. Guru mengolah informasi dan membuat media pembelajaran.
- 3. Pembelajaran dilakukan dengan full daring online melalui webmeet, WA, Edmodo dan google form
- 4. Pemberian tugas Pengetahuan berupa pilihan ganda dan tugas Keterampilan berupa proyek.

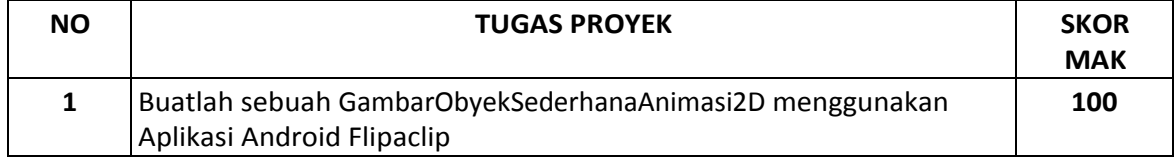

#### **LKPD**

#### **A. KETERAMPILAN / PRAKTIK**

#### **LEMBAR KERJA PESERTA DIDIK PEMBUATAN OBYEK SEDERHANA ANIMASI 2D " PANTULAN BOLA"**

Nama : Kelas : Jenis Kelamin :

Berilah tanda ceklist ( v ) secara urut, pada no yang telah selesai di kerjakan!

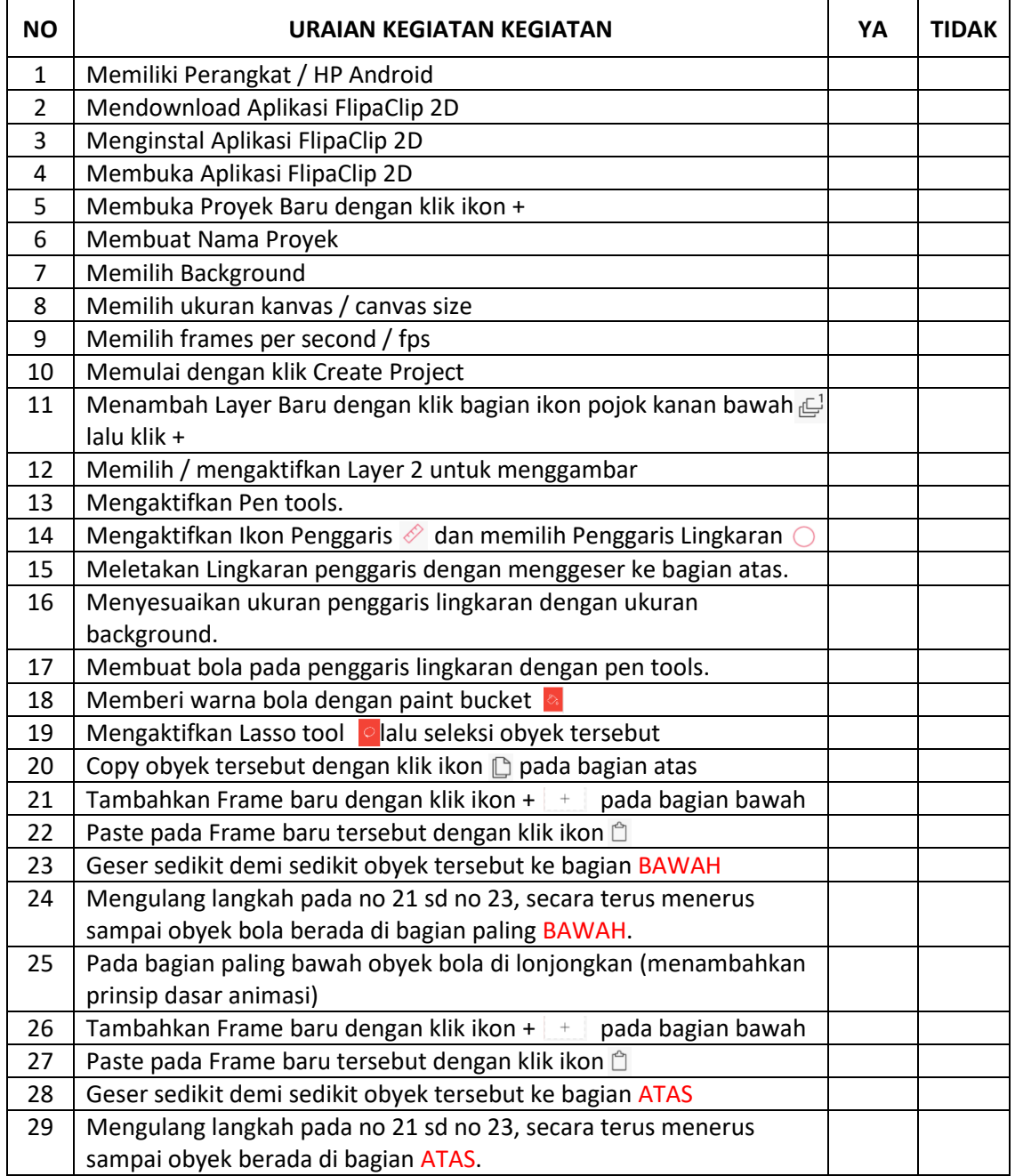

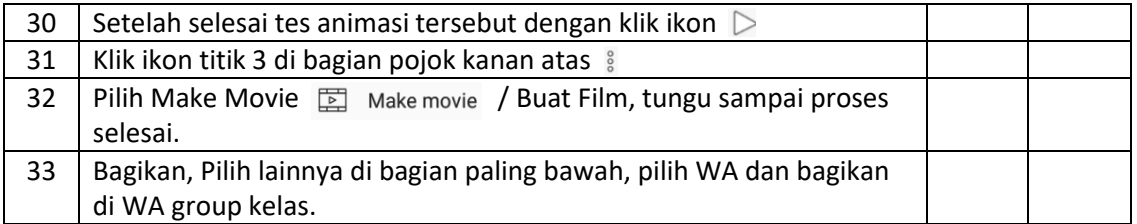

#### **B. PENGETAHUAN**

Pilihan Ganda Pilihlah pada salah satu jawaban yang benar!

1. Perhatikan baik-baik gambar berikut ini!

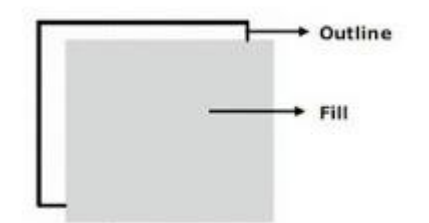

Bagian Terluar dari Objek Tersebut, adalah .....

A. Fill

#### **B. Outline**

- C. Coulour
- D. A dan B Benar
- E. A dan B Salah
- 2. Perhatikan baik-baik gambar berikut ini!

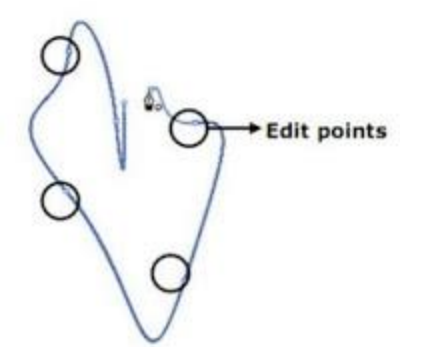

Gambar tersebut di buat dengan edit point menggunakan .....

- A. Selection Tool
- B. Brushes Tool

#### **C. Pen Tool**

- D. Paint bucket
- E. Pencil Tool
- 3. Perhatikan baik-baik gambar berikut ini!

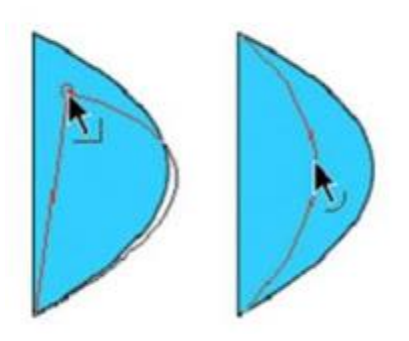

Gambar obyek tersebut sedang di edi dengan menggunakan .....

- **A. Selection Tool**
- B. Brushes Tool
- C. Pen Tool
- D. Paint bucket
- E. Pencil Tool
- 4. Perhatikan gambar berikut ini ....

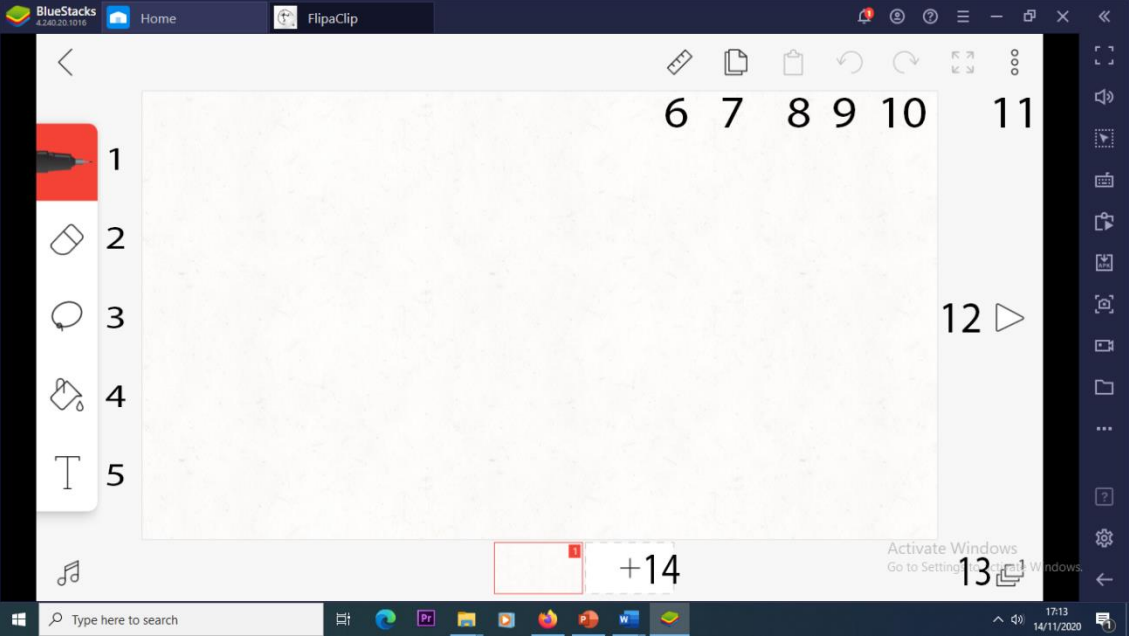

Fungsi dari tool nomer 1 pada gambar tersebut adalah untuk....

- A. Copy Obyek
- B. Menghapus Obyek
- **C. Menggambar Obyek**
- D. Menyeleksi Obyek
- E. Membuat Teks
- 5. Ikon yang berfungsi untuk menghapus obyek pada gambar soal No.4 di atas, ditunjukan dengan ikon No….
	- A. 1
	- **B. 2**
	- C. 3
	- D. 4
	- E. 5
- 6. Jika kita akan membuat garis luru, lingkaran atau kotak pada Aplikasi FlipaClip serperti pada gambar Soal No. 4 diatas, maka kita harus terlebih dahulu meng aktifan ikon pada No.....
	- A. 3
	- B. 4
	- C. 5
	- **D. 6**
	- E. 7
- 7. Pada Aplikasi FlipaClip, kondisi default FPS adalah ...
	- A. 24
	- B. 20
	- C. 16
	- D. 14
	- **E. 12**
- 8. Jika kita mau menamahkan frame baru pada Aplikasi FlipaClip serperti pada gambar Soal No. 4 diatas, maka kita harus menekan ikon pada No.....
	- **A. 14**
	- B. 13
	- C. 12
	- D. 11
	- E. 10
- 9. Jika kita mau menambahkan layer baru pada Aplikasi FlipaClip serperti pada gambar Soal No. 4 diatas, maka kita harus menekan ikon pada No....
	- A. 14
	- **B. 13**
- C. 12
- D. 11
- E. 10
- 10. Perhatikan gambar berikut ini ....

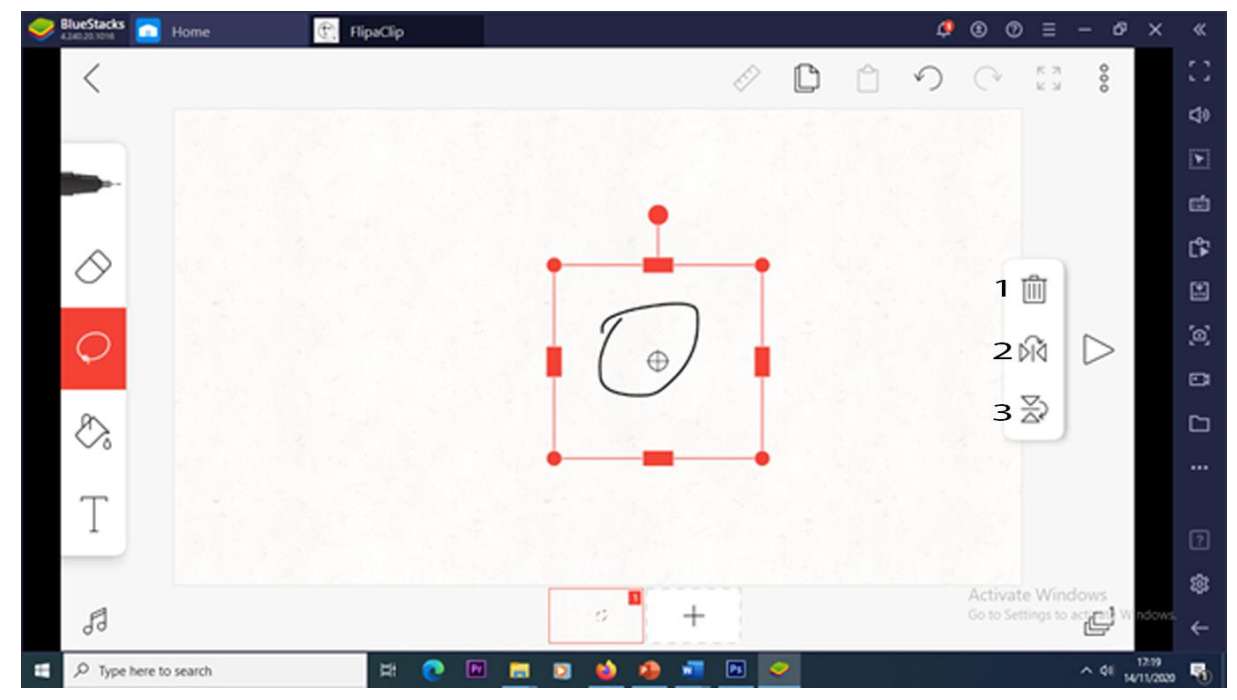

Setelah obyek di seleksi dengan lasso tool maka kita bisa melakukan 3 hal seperti pada gambar tersebut di atas. Secra urut fungsi dari ikon no 1, 2 dan 3 adalah....

- A. Mebalik Obyek Secara Horisontal, Menghapus, Membalik Obyek Secara Vertikal
- B. Membalik Obyek Secara Vertikal, Mebalik Obyek Secara Horisontal, Menghapus
- C. Membalik Obyek Secara Vertikal, Menghapus, Mebalik Obyek Secara Horisontal
- D. Menghapus, Membalik Obyek Secara Vertikal, Mebalik Obyek Secara Horisontal
- **E. Menghapus, Mebalik Obyek Secara Horisontal, Membalik Obyek Secara Vertikal**

#### **INSTRUMEN DAN TEKNIK PENILAIAN**

#### **1. Teknik Penilaian**

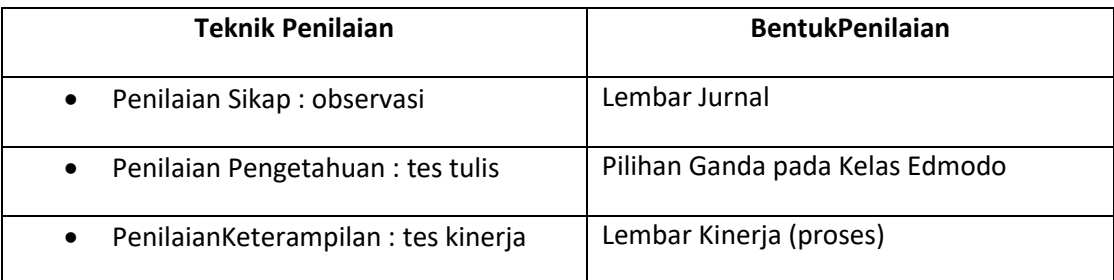

#### **2. Instrumen Penilaian**

#### **a) Instrumen Penilaian Sikap :**

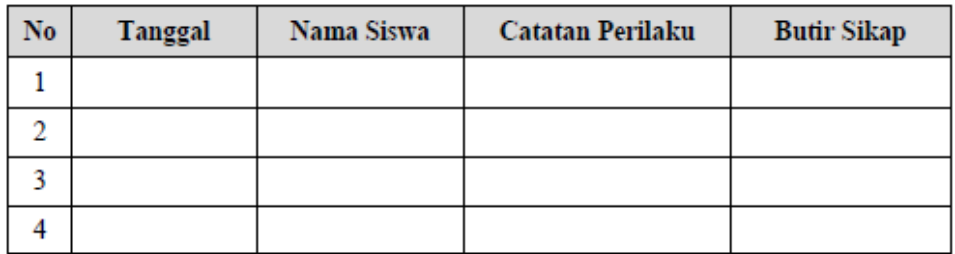

#### **b) Pengetahuan :** *SoalPilihan Ganda*

1. Perhatikan baik-baik gambar berikut ini!

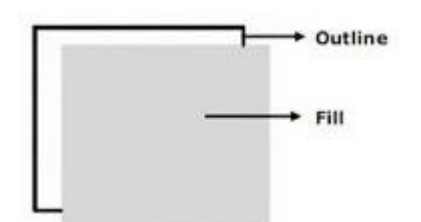

Bagian Terluar dari Objek Tersebut, adalah .....

- A. Fill
- **B. Outline**
- C. Coulour
- D. A dan B Benar
- E. A dan B Salah
- 2. Perhatikan baik-baik gambar berikut ini!

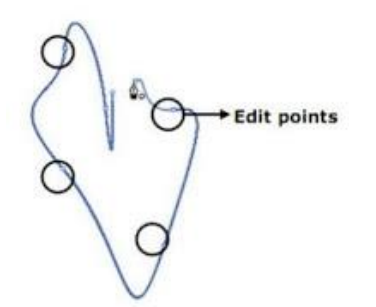

Gambar tersebut di buat dengan edit point menggunakan .....

- A. Selection Tool
- B. Brushes Tool
- **C. Pen Tool**
- D. Paint bucket
- E. Pencil Tool
- 3. Perhatikan baik-baik gambar berikut ini!

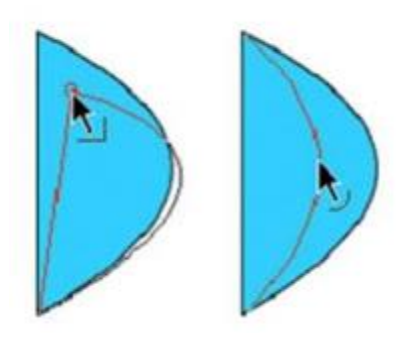

Gambar obyek tersebut sedang di edi dengan menggunakan .....

- **A. Selection Tool**
- B. Brushes Tool
- C. Pen Tool
- D. Paint bucket
- E. Pencil Tool
- 4. Perhatikan gambar berikut ini ....

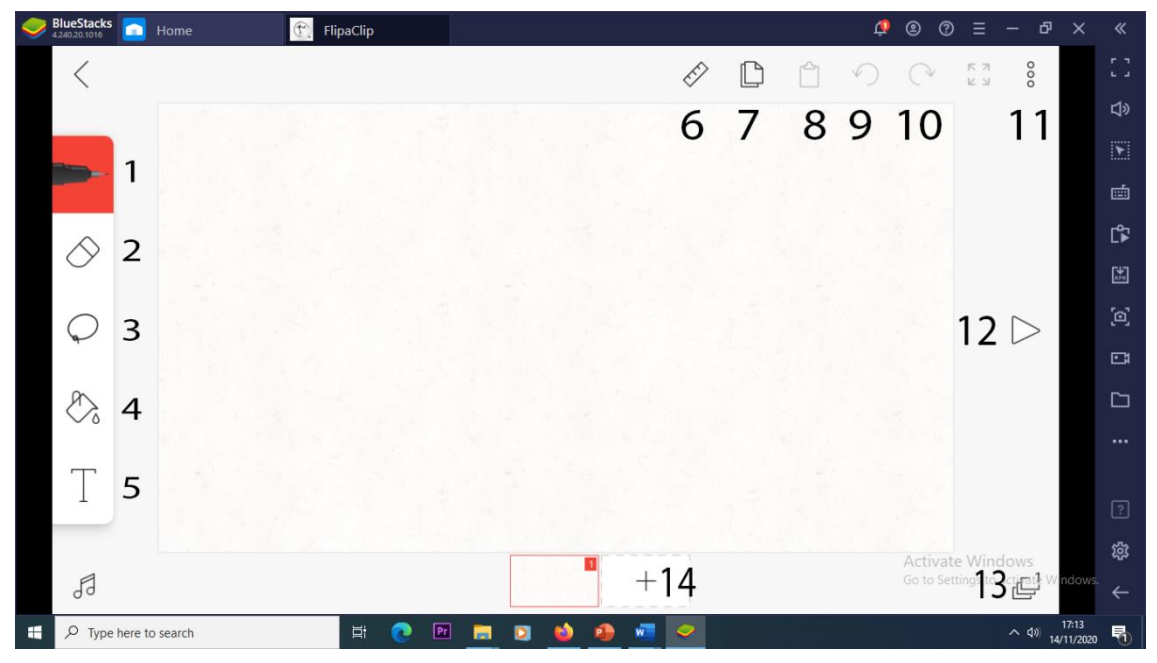

Fungsi dari tool nomer 1 pada gambar tersebut adalah untuk....

- A. Copy Obyek
- B. Menghapus Obyek

#### **C. Menggambar Obyek**

- D. Menyeleki Obyek
- E. Membuat Teks
- 5. Ikon yang berfungsi untuk menghapus obyek pada gambar soal No.2 di atas, ditunjukan dengan ikon No….
	- A. 1
	- **B. 2**
	- C. 3
	- D. 4
	- E. 5
- 6. Jika kita akan membuat garis luru, lingkaran atau kotak pada Aplikasi FlipaClip serperti pada gambar Soal No. 2 diatas, maka kita harus terlebih dahulu meng aktifan ikon pada No.....
	- A. 3
	- B. 4
	- C. 5
	- **D. 6**
	- E. 7
- 7. Pada Aplikasi FlipaClip, kondisi default FPS adalah ...
	- A. 24
	- B. 20
	- C. 16
	- D. 14
	- **E. 12**
- 8. Jika kita mau menamahkan frame baru pada Aplikasi FlipaClip serperti pada gambar Soal No. 2 diatas, maka kita harus menekan ikon pada No.....
	- **A. 14**
	- B. 13
	- C. 12
	- D. 11
	- E. 10
- 9. Jika kita mau menamahkan layer baru pada Aplikasi FlipaClip serperti pada gambar Soal No. 2 diatas, maka kita harus menekan ikon pada No....
	- A. 14
	- **B. 13**
	- C. 12
	- D. 11
	- E. 10
- 10. Perhatikan gambar berikut ini ....

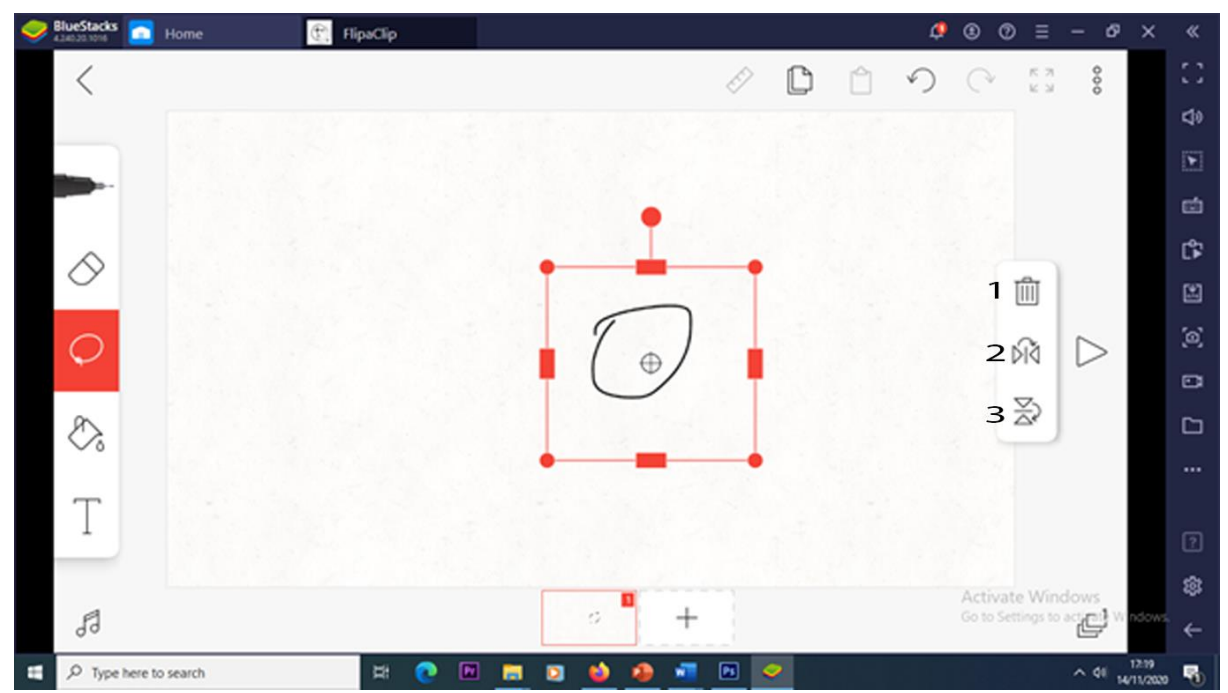

Setelah obyek di seleksi dengan lasso tool maka kita bisa melakukan 3 hal seperti pada gambar tersebut di atas. Secra urut fungsi dari ikon no 1, 2 dan 3 adalah....

- A. Mebalik Obyek Secara Horisontal, Menghapus, Membalik Obyek Secara Vertikal
- B. Membalik Obyek Secara Vertikal, Mebalik Obyek Secara Horisontal, Menghapus
- C. Membalik Obyek Secara Vertikal, Menghapus, Mebalik Obyek Secara Horisontal
- D. Menghapus, Membalik Obyek Secara Vertikal, Mebalik Obyek Secara Horisontal
- **E. Menghapus, Mebalik Obyek Secara Horisontal, Membalik Obyek Secara Vertikal**

#### *KunciJawaban*

1.B, 2.C, 3.A, 4.C, 5.B, 6.D, 7.E, 8.A, 9.B,10.E *PedomanPenskoran*

$$
Skor = \frac{Jml \, Benar}{10} \, x100
$$

#### **c) Instrumen Penilaian Keterampilan**

Petunjuk : Berilah tanda check (v) pada kolom skor

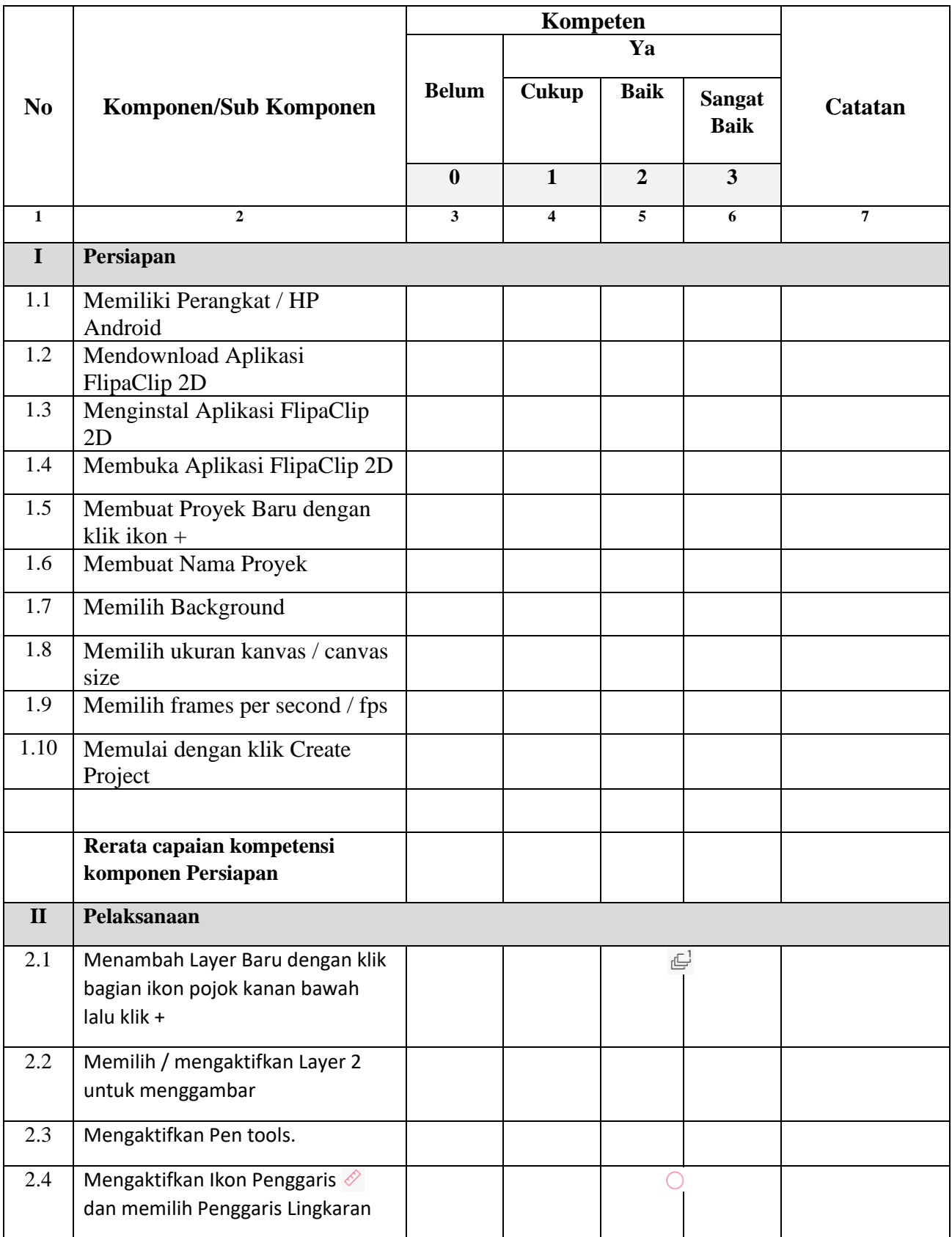

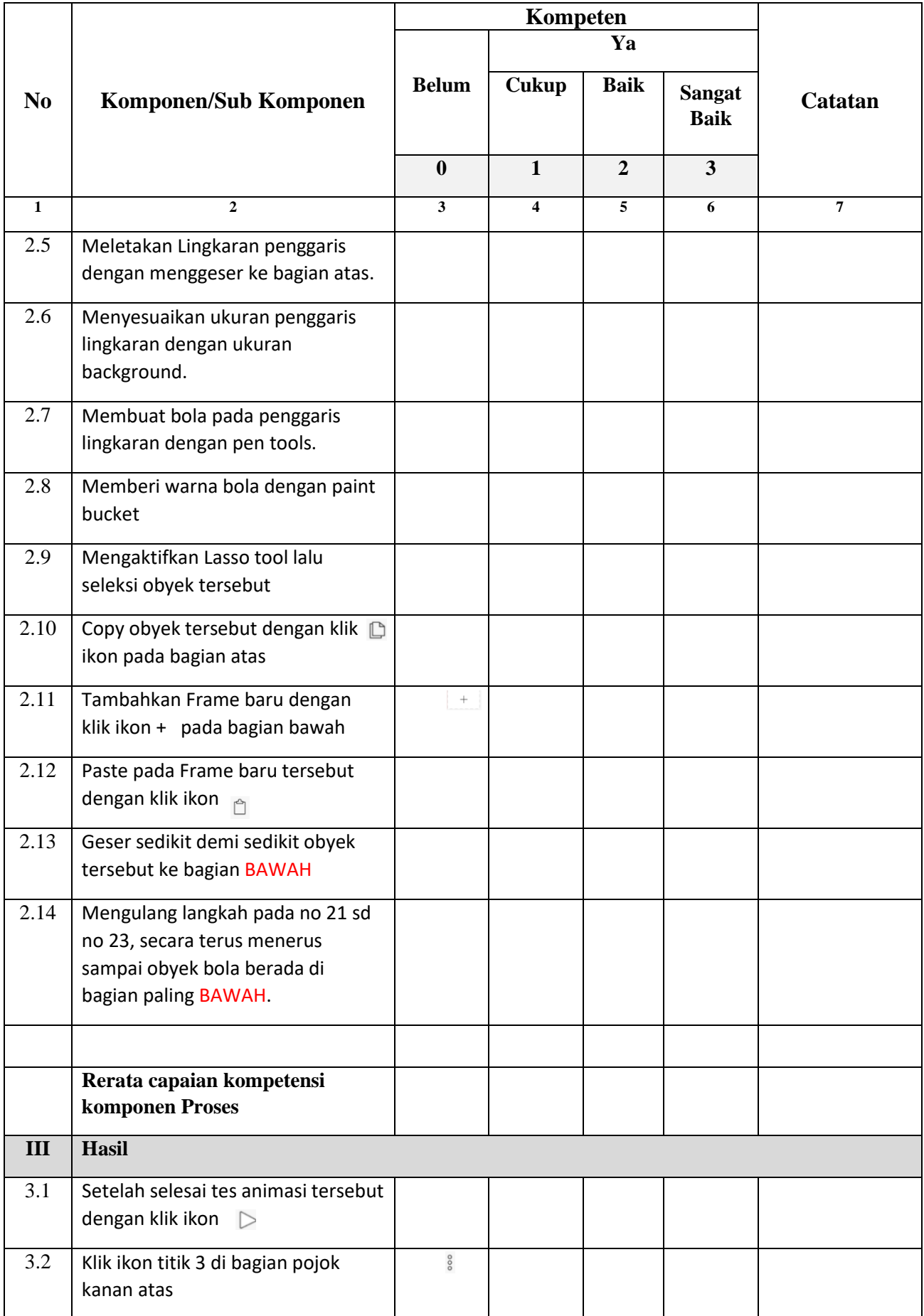

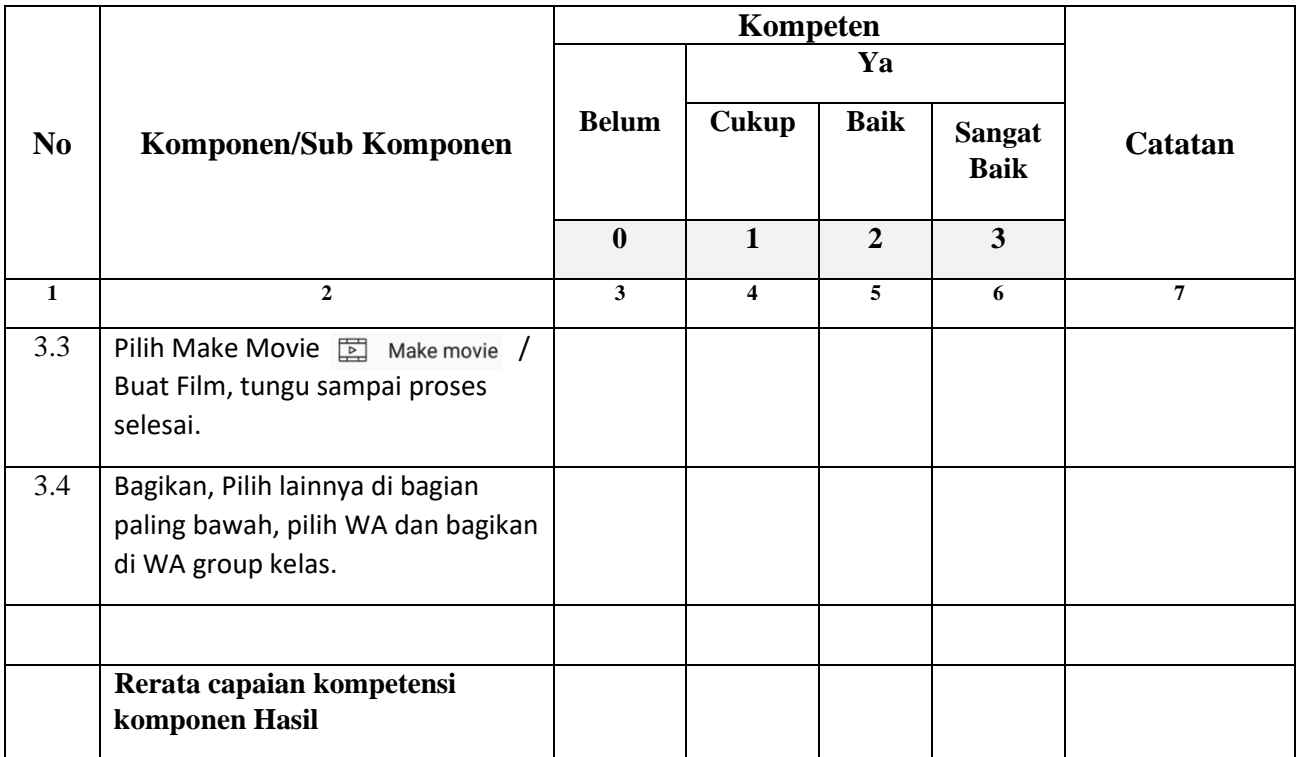

#### **Rekapitulasi Penilaian Aspek Keterampilan**

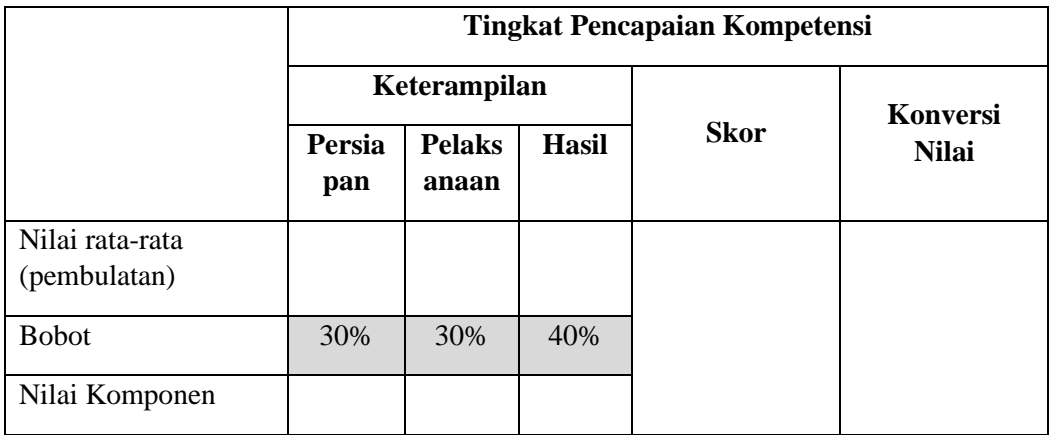

Keterangan:

- **Nilai rata-rata** diperoleh dari lembar penilaian (Tidak = 0; Cukup = 1; Baik = 2; Sangat Baik = 3)
- **Skor** diperoleh dari **pembulatan** hasil penjumlahan komponen **Persiapan, Pelaksanaan,** dan **Hasil**

#### **Konversi Nilai:**

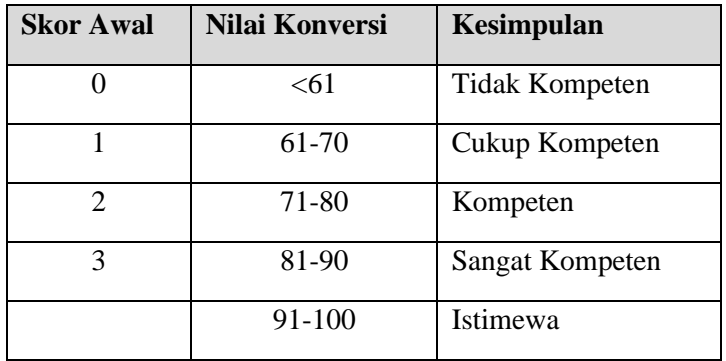

Kesimpulan Akhir: Kurang Kompeten/Cukup Kompeten/Kompeten/Sangat Kompeten/Istimewa\*

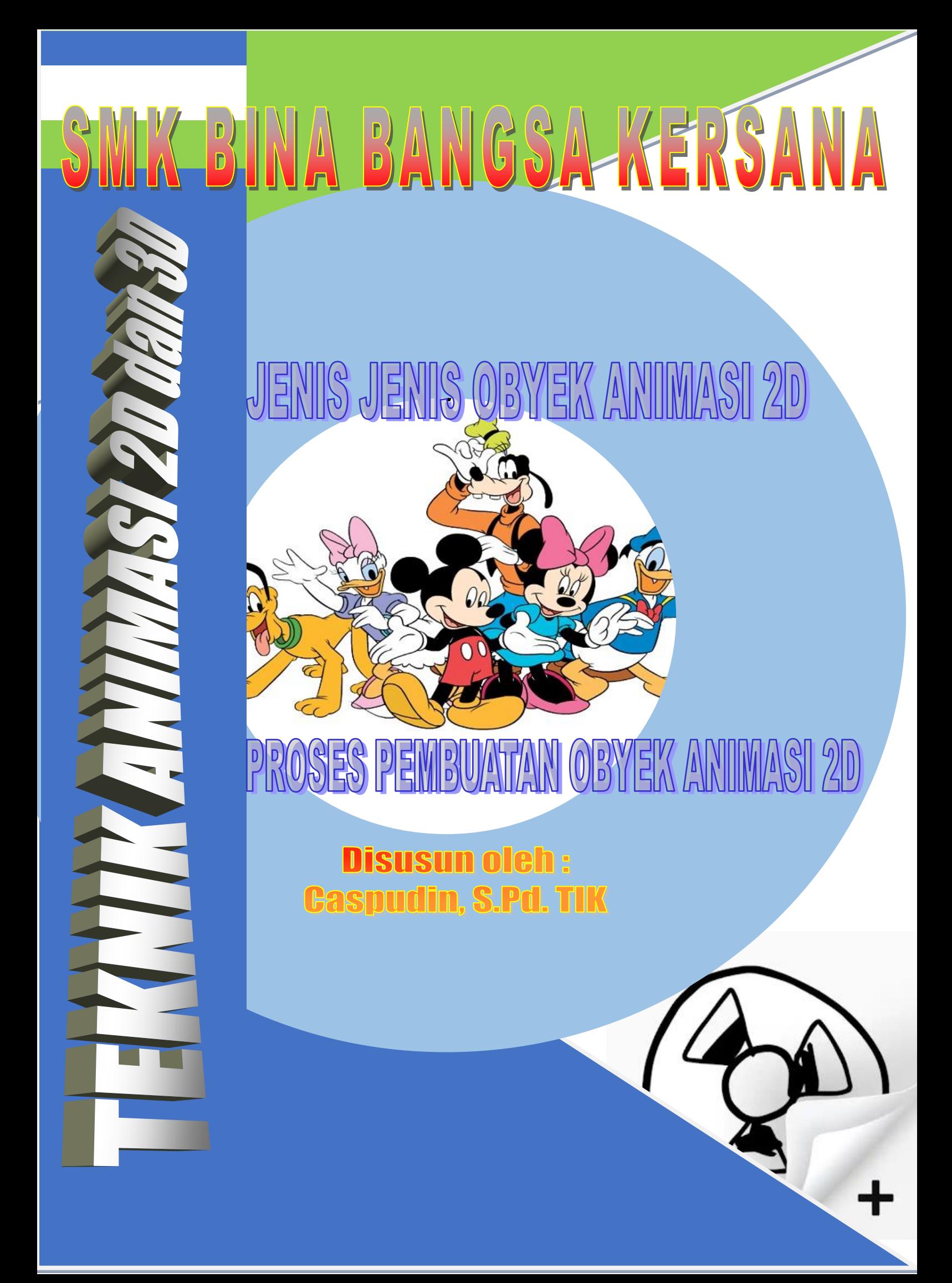

### **DAFTAR ISI**

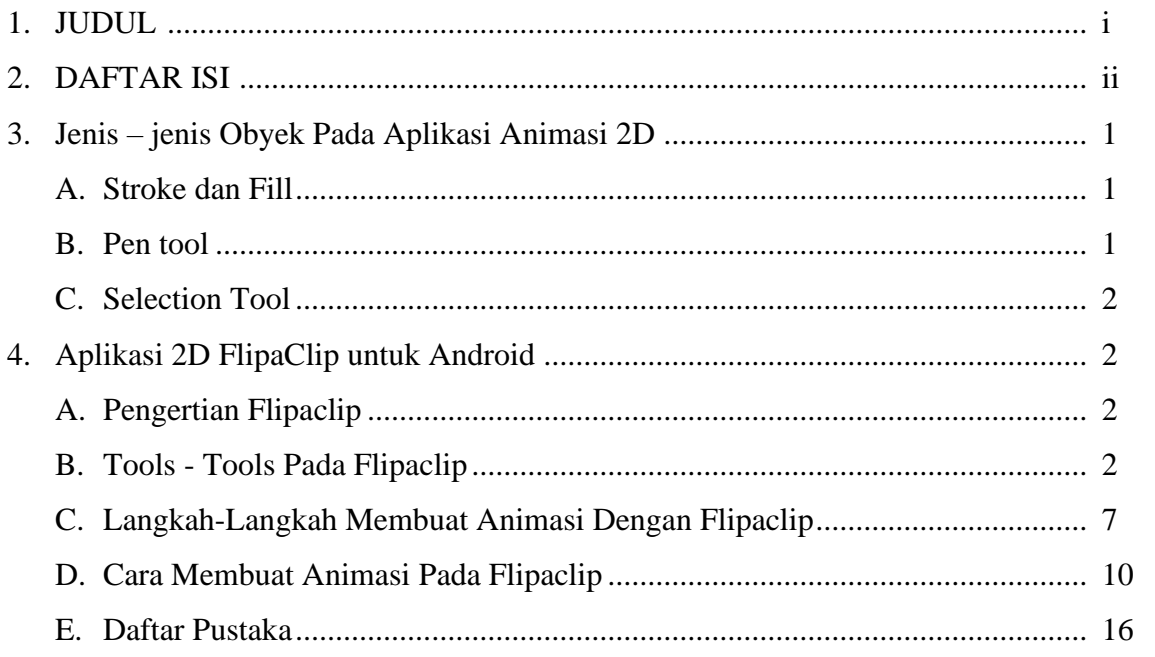

#### **1. Jenis-Jenis Objek Pada Aplikasi Animasi 2D**

Objek identic dengan suatu tipe data dalam bentuk suara, gambar, maupun teks yang dapat digunakan untuk mengontrol movie. Tool dalam Flash di antaranya adalah Oval Tool Untu kmenggambar sebuah lingkaran dan rectangle tool untuk menggambar sebuah bujursangkar atau persegi Panjang.

1 Stroke dan Fill

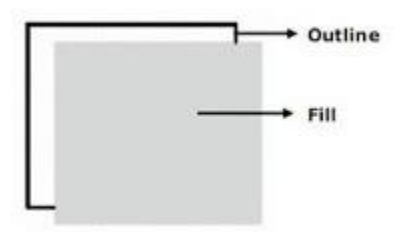

Pada dasarnya terdiri dari Outline/Stroke dan Fill. Jika Outline Stroke Sebagai Bagian Terluar dari Objek Tersebut, Maka Fill Sebagai bagian terdalam dari objek yang dapat di isi dengan warna atau gambar.

Kedua objek tool tersebut (oval tool & rectangle tool) terdiri dari dua bagian yaitu: Outline atau Stroke dan fill. Outline atau Stroke merupakan bagian terluar dari objek tersebut, sedangkan fill merupakan bagian terdalam dari objek tersebut yang dapat diisi dengan warna atau gambar.

2 Pen tool

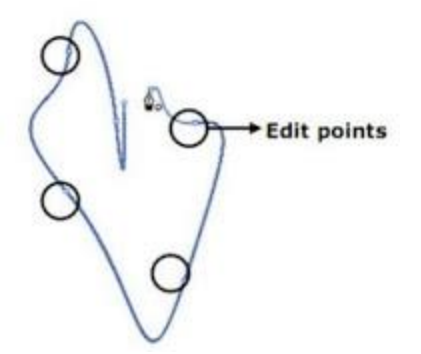

Menggambar dengan pen tool banyak digunakan untuk menggambar objek dengan metode edit points. Hal ini dapat dilakukan dengan cara menentukan posisi dari edit points yang di inginkan

Pen tool biasanya digunakan untuk menggambar objek dengan metode edit points. Untuk menggambar sebuah objek, tinggal menentukan posisi dari edit points yang inginkan.

3 Selection Tool

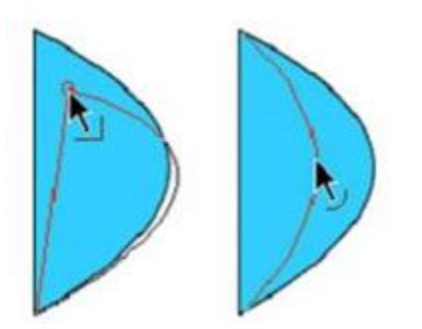

Untuk mengubah Bentuk suatu objek dapat menggunakan selection tool dilakukan dengan mengubah suatu objek dengan menggerakkan outline (GarisObjek) dari objek tersebut. Merubah dalam flash 8 sangatlah mudah dan efisien. Untuk mengubah bentuk suatu objek dapat menggunakan selection tool. Dengan selection tool tinggal mengubah suatu objek dengan menggerakkan outline (garisobjek) dari objek tersebut.

#### **2. Aplikasi 2D [FlipaClip untuk Android](http://yafoloves.blogspot.com/2018/11/flipaclip-flipaclip-aplikasi-untuk.html)**

#### **A. Pengertian Flipaclip**

Flipaclip adalah sebuah aplikasi android yang bisa membuat animasi sederhana.FlipaClip membuat anda menghidupkan kembali masa kecil kita dan mengekspresikan kreativitas atau keterampilan profesional dalam cara yang jauh lebih dingin. Kita bisa membuat kartun menggunakan animasi frame-by-frame. Cara kerjanya seperti flipbook tapi lebih mudah dan *amazing* tentunya.

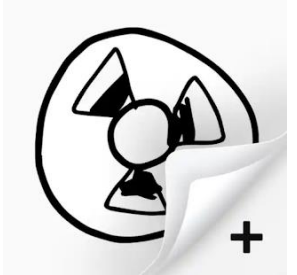

#### **B. Tools - Tools Pada Flipaclip**

FlipaClip menawarkan alat intuitif dan merupakan platform yang sempurna untuk ide

– ide kreatif kita.

Fitur yang terdapat di aplikasi ini adalah:

- Onion Layers (Shows before and \*after frames as ghost images)
- Drawing Layers
- Animation timeline
- Frames manager
- Drawing tools
- Text tool
- Build animation videos
- Share animation videos through (YouTube, Facebook, Vine, Instagram)
- Pressure sensitive pen support
- Samsung Spen support

**Flipaclip** merupakan aplikasi untuk membuat animasi dengan mudah di android anda. Aplikasi ini dapat anda download secara **gratis** di google play store dengan ukura sebesar **21 mb** .

Berdasarkan pengalaman saya sendiri, Flipaclip merupakan aplikasi animasi gratis yang terbaik dibanding aplikasi animasi lainnya (saya beri 8,5/10) dan saya sangat merekomendasikan bagi anda yang ingin mencoba untuk belajar menganimasi untuk mendownload aplikasi ini.

Aplikasi ini sangat mudah untuk digunakan, sangat simple dan sederhana dan memiliki banyak fitur juga.

Pada saat anda membuka aplikasi Flipaclip, inilah yang akan nampak terlebih dahulu

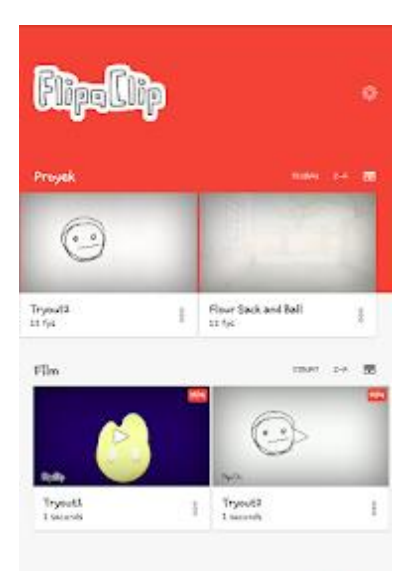

Disinilah tempat anda bisa melihat **simpanan animasi** yang anda buat. Jadi apabila anda sudah membuat sebuah proyek animasi, semua histori proyek anda akan tersimpan di sini. Di gambar tersebut anda bisa lihat ada animasi berjudul "Flour sack and ball" animasi ini adalah animasi pemberian Flipaclip ;) jadi anda bisa melihatnya dan mempelajari cara menggambarkan gerakkannya.

Saatnya memulai animasi anda! Klik tanda panah yang ada di pojok kanan bawah. Setelah itu, akan muncul tampilan berikut

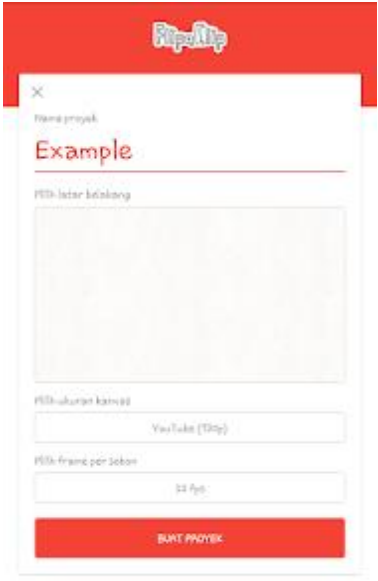

[Di sini anda dapat](https://3.bp.blogspot.com/-NRMbH2P6x74/W9Bjo5hKioI/AAAAAAAAAGs/hlQcBZzMfWoH-OiCGUPhqMcDGWkbLrejwCEwYBhgL/s1600/Screenshot_2018-10-24-19-05-51.png) **mengatur dan merubah judul,background,ukuran kanvas dan banyak framesnya.** Untuk frames, di tampilan ini hanya dimaksimalkan 30 frames. Namun tenang aja kok, anda bisa menambah frames sepuasnya di lembar kerja nanti.

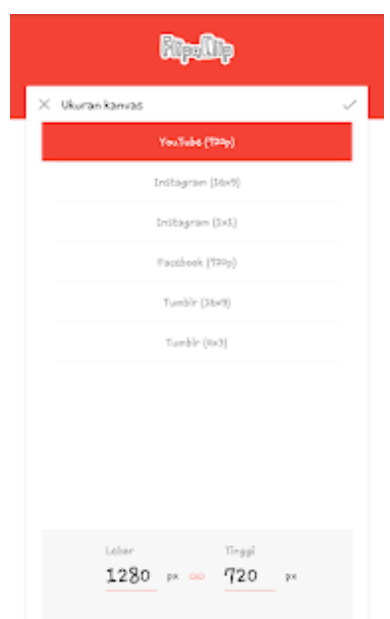

Ini adalah **ukuran kanvas untuk proyek anda**. Jadi apabila anda ingin proyek anda nanti akan dikirim ke youtube, maka pilihlah pilihan youtube untuk mendapat ukuran yang lebih lebar. Ukuran ini disesuaikan dengan media sosial yang akan menjadi tempat untuk mengupload hasil proyekmu nanti.

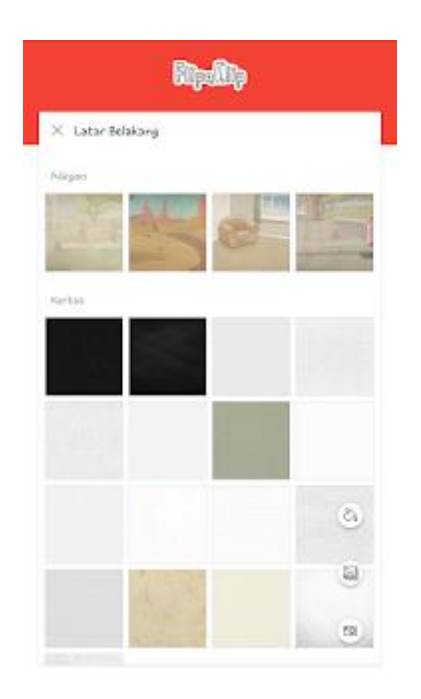

Di sini bisa anda lihat ada banyak **pilihan background** untuk proyek animasi anda. Ada 31 background yang tersedia dalam 3 macam yaitu ada adegan, kertas , dan warna. Anda juga bisa memilih background dari galeri anda sendiri loh!

Sudah siap? Maka klik **Buat proyek/ create** untuk memulai membuat animasimu!! ^-^

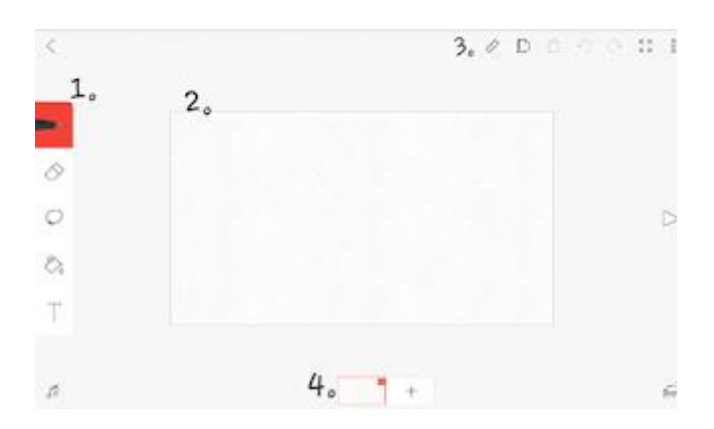

Selamat datang di lembar kerjamu! Di sini anda bisa lihat ada banyak pilihan menu untuk membuat animasi anda. Berikut adalah fungsi fungsi menu berdasarkan nomor :

1. Menu ini berisi alat alat untuk menggambar atau menganimasi. Di menu ini terdapat : **Brushes,Eraser,Lasso tool,Paint bucket,Text tool**. Dibawah menu ini terdapat ikon musik untuk menambah audio di animasi anda. Namun apanila ingin menambah musik anda harus membayar agar dapat mengaksesnya(yang gratis hanya bisa merekam suara sendiri)

- 2. Ini adalah lembar kerjamu, tempat anda menggambar dan menganimasi. Dapat diperbesar atau diperkecil dengan cara mencubit layar androidmu.
- 3. Menu ini berisi alat alat untuk membantu mengatur lembar kerja anda. Di menu ini terdapat : **Ruler,Copy,Paste,Turn,Setting**. Anda bisa mengatur lembar kerja dengan menu ini.
- 4. Menu ini terdapat tampilan frames animasi. Anda bisa **menambah,menghapus,mengkopi** frames di menu ini.

Sekarang akan saya tujukkan brushes yang dapat anda gunakan.

#### **brushes.**

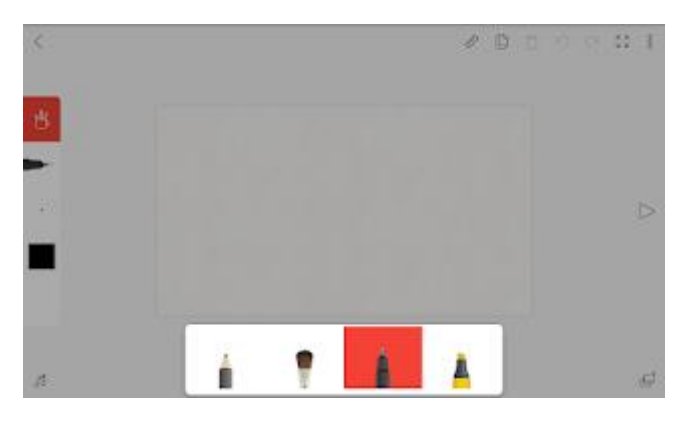

Saat anda klik ikon pertama brushes dua kali, maka akan muncul pilihan pilihan untuk **memilih jenis brush, mengatur ukuran brush, mengatur ketebalan dan warna brush.**

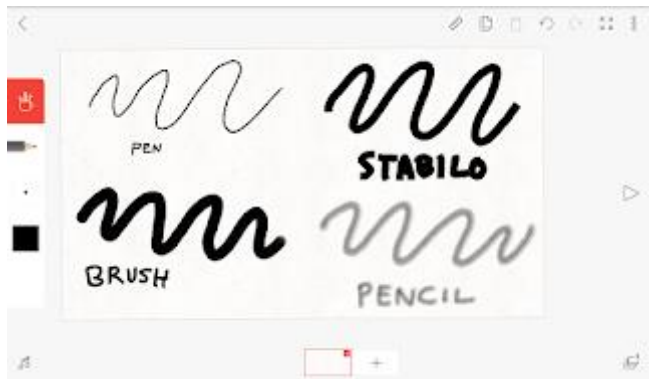

Pada Flipaclip terdapat **4 jenis** brush yang dapat digunakan yaitu :

- 1. **Pen:** memberi coretan yang menyerupai coretan bolpoin
- 2. **Stabilo :** memberi coretan tebal yang agak kaku seperti bentuk kotak di akhirnya
- 3. **Brush :** memberi coretan tebal
- 4. **Pencil :** memberi coretan pensil

#### **C. Langkah-Langkah Membuat Animasi Dengan Flipaclip**

1. Pertama-tama, buka aplikasi FlipaClip lalu klik "New". Selanjutnya kamu pilih ikon "+" untuk mulai membuat video animasi.

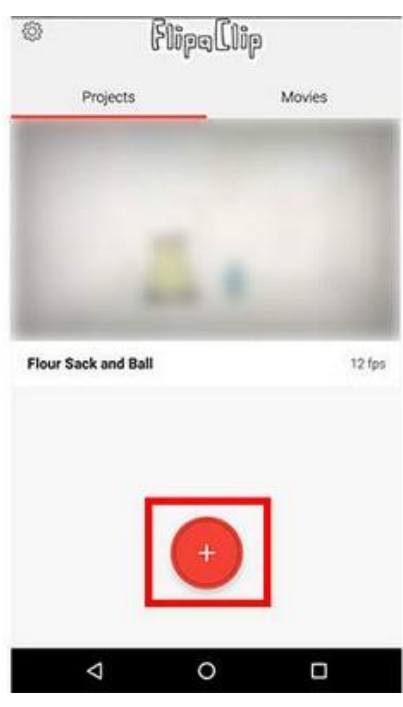

2. Sebelum masuk ke proses kreatif, kamu bakal diminta memberi judul animasi sesuai yang kamu mau. Jangan lupa buat judul yang menarik, ya!

3. Berikutnya, Loopers pilih *background* atau latar tempat yang sudah tersedia. Ada beberapa macam latar latar yang bisa kamu pilih, kamu hanya perlu menyesuaikannya dengan jalan cerita atau sebaliknya.

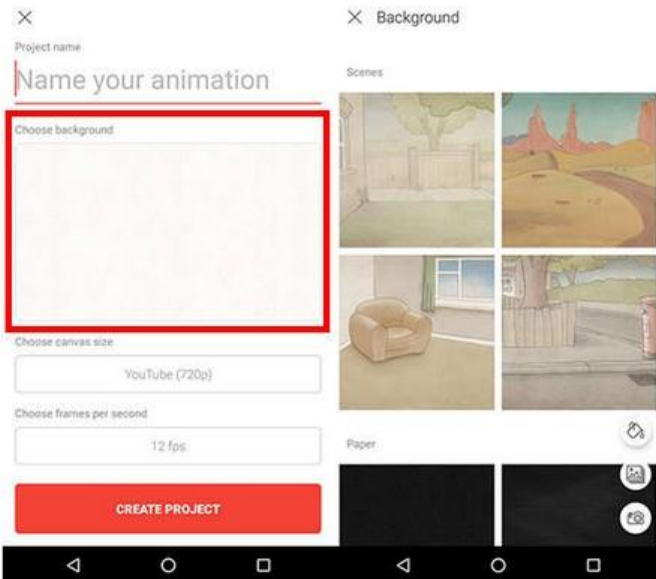

4. *Next,* pilih ukuran *canvas* untuk video animasimu. Ada delapan ukuran video yang tersedia, mulai dari 4x3 hingga resolusi 1080p yang bisa kamu pakai untuk konten YouTube.

5. Atur *frame per seconds* (FPS) sesuai keinginan agar gambar yang kamu buat nanti bisa bergerak. FPS yang paling umum digunakan yakni kisaran 11 sampai 13. Setelah itu, kamu klik "Create Project"

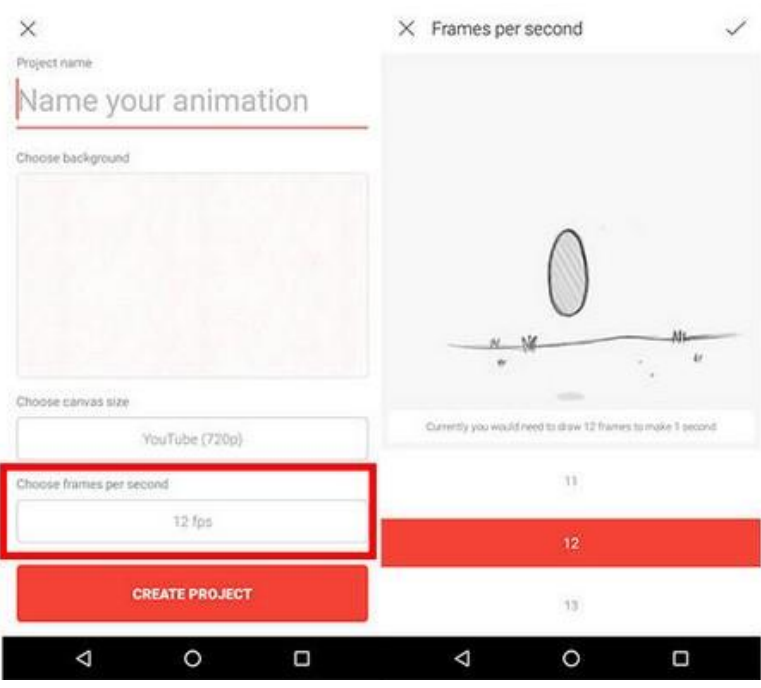

6. Oke, sekarang kita masuk ke tahap pembuatan karakter dan objek yang bakal menentukan daya tarik video animasi. Di bagian atas layar, tertera *tools* (peralatan gambar) yang bisa kamu gunakan untuk mengedit animasi. Di bagian tengah adalah video animasimu, sementara di bagian bawah kamu bisa melihat deretan bingkai adegan animasi. *Nah,* di tiap bingkai kamu harus menggambar supaya tokoh animasi bisa bergerak.

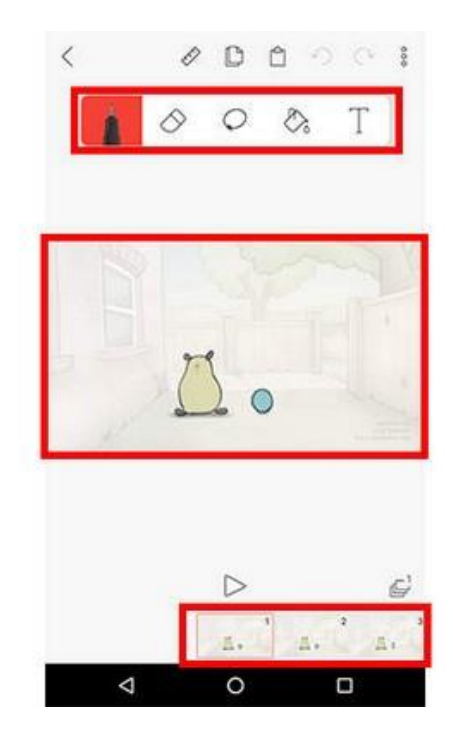

7. Tentukanlah durasi untuk video animasimu. Untuk percobaan pertama, lebih baik kamu membuat animasi dengan durasi beberapa detik saja. Dalam contoh animasi Flipa Clip, kamu bisa melihat bahwa untuk menghasilkan video berdurasi 2 detik, kamu memerlukan 32 bingkai.

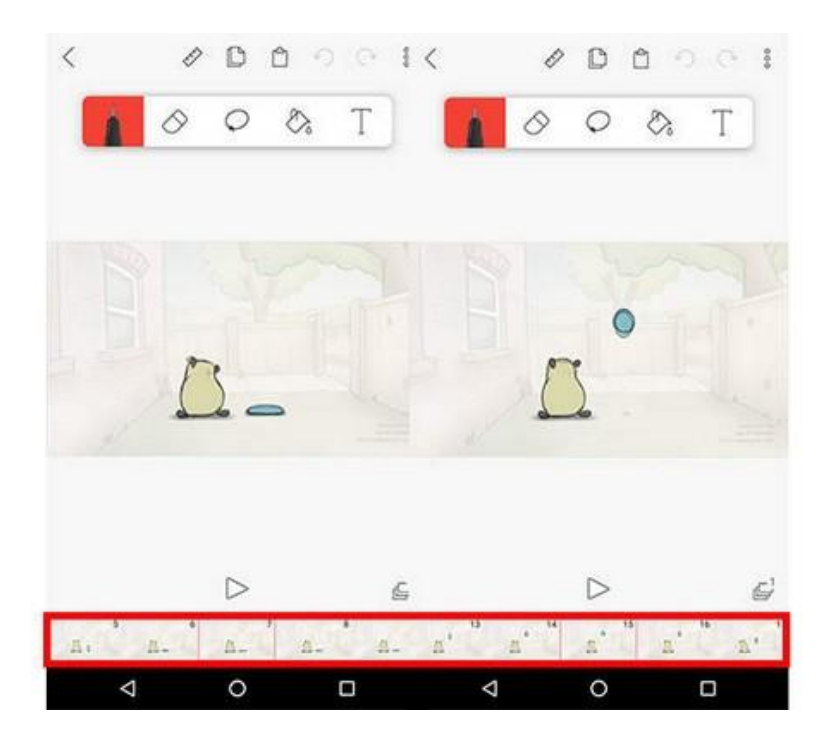

8. Setelah membuat dan menyunting video animasimu sendiri, silakan klik "Play" untuk melihat hasilnya. *Voila!* Sekarang kamu punya video animasi FlipaClip yang bisa kamu bagikan di media sosial, Loopers!

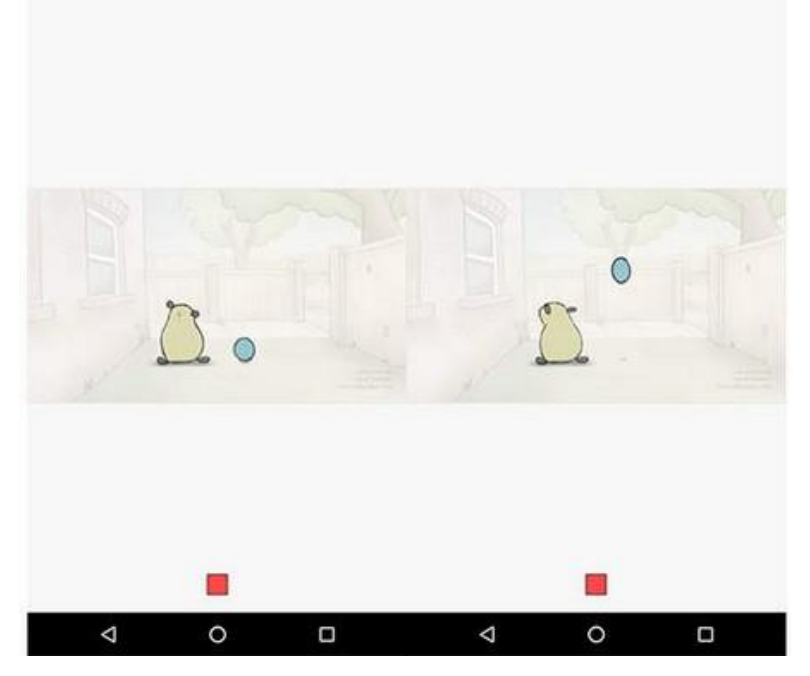

Gimana, membuat video animasi di smartphone ternyata nggak sesulit yang kamu bayangkan, bukan? Kalau gitu, boleh dong *share* artikel ini ke teman-temanmu?

#### **D. Cara Membuat Animasi Pada Flipaclip**

Langkah langkah membuat animasi:

1. Buka aplikasi FlipaClip

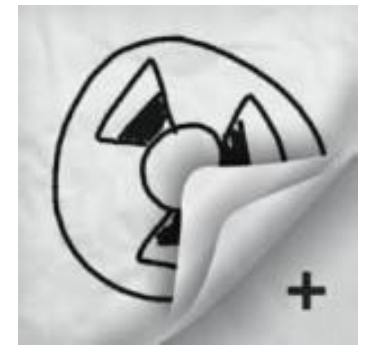

2. Setelah kita buka aplikasi akan muncul halaman awal, lalu kita klik icon tambah (+) untuk membuat project baru yang akan kita buat.

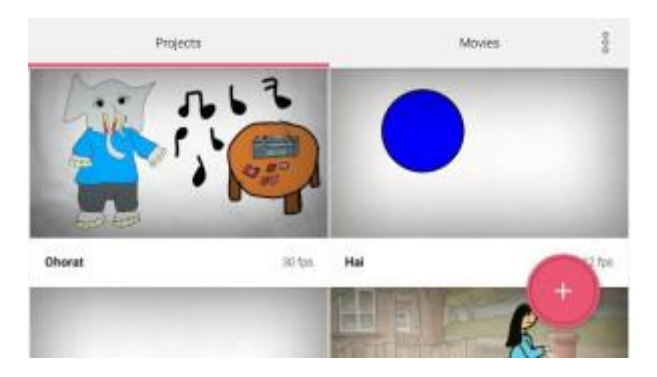

3. Kemudian kita akan memberikan nama project, memilih background, memilih ukurannya dan memilih kecepatan frame lalu klik create project

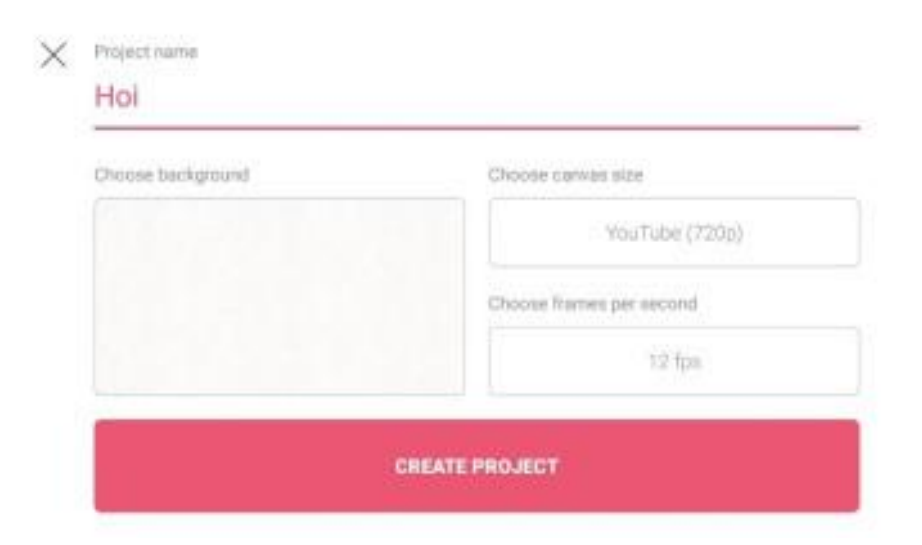

#### • Pilihan background

 $\times$  Background

Stenes

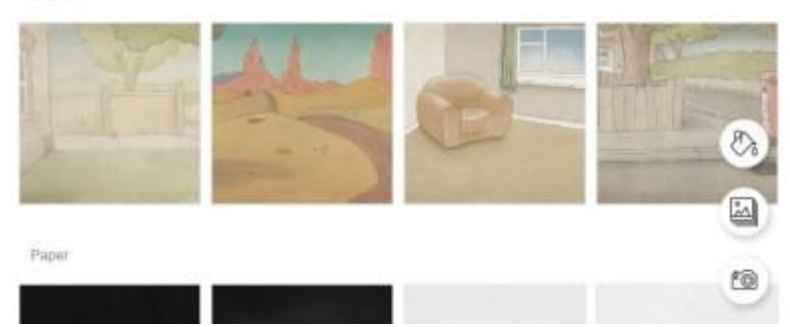

• Pilihan canvas size

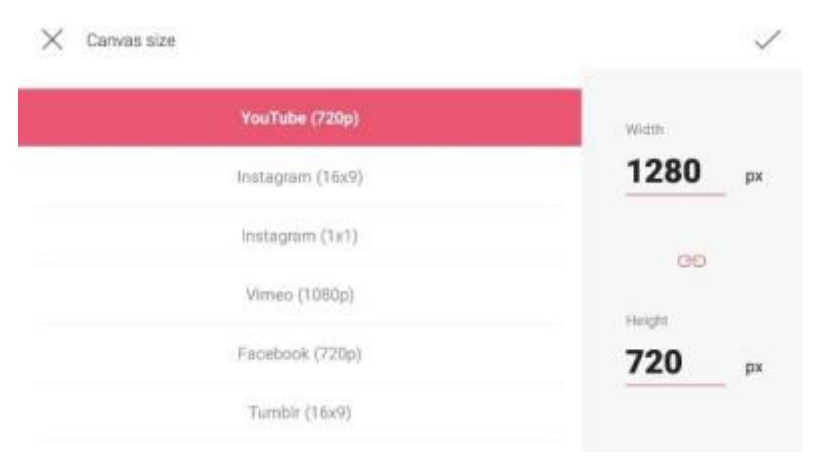

• Pilihan frame per second

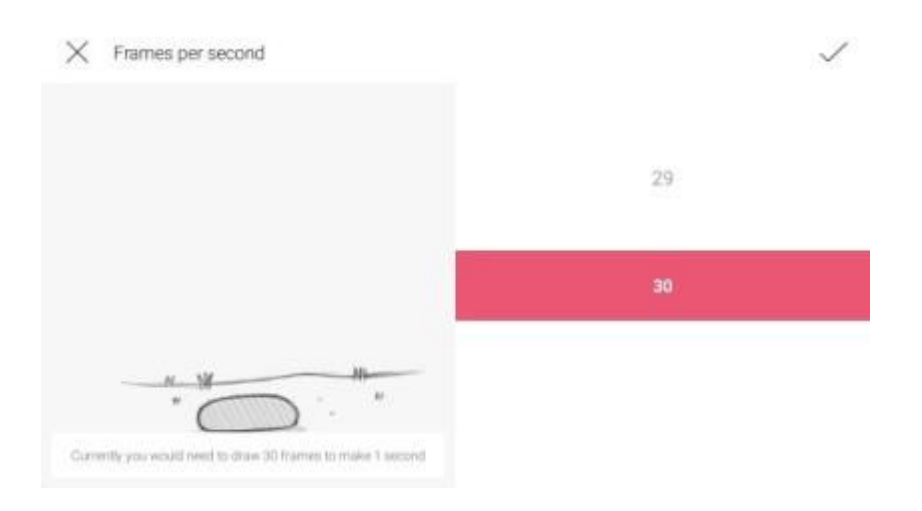

#### 4. Tampilan awal project

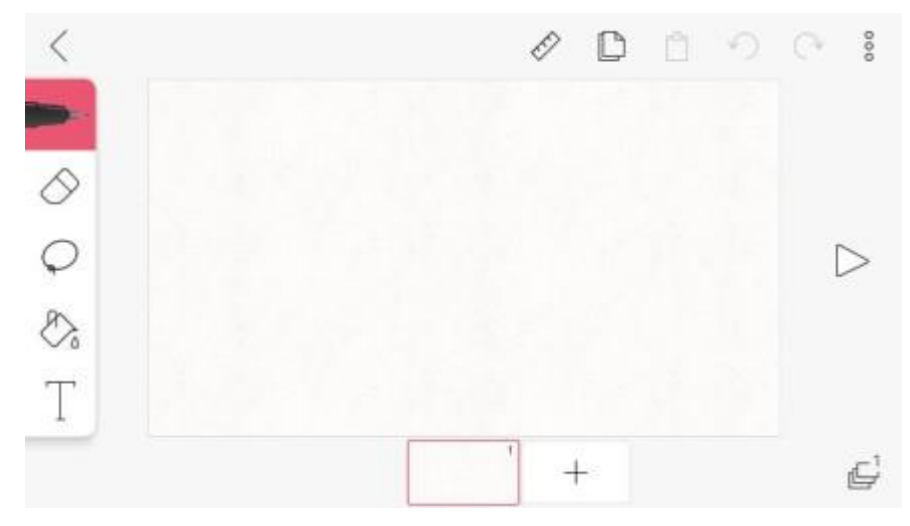

5. Lalu kita gambar animasi sesuai kreativitas kita menggunakan pen tools

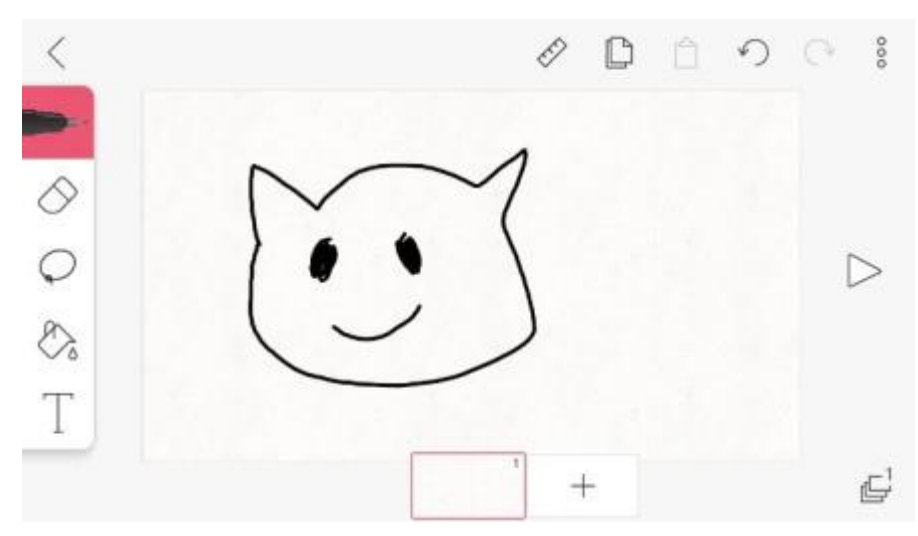

6. Lalu kita beri warna pada gambar kita

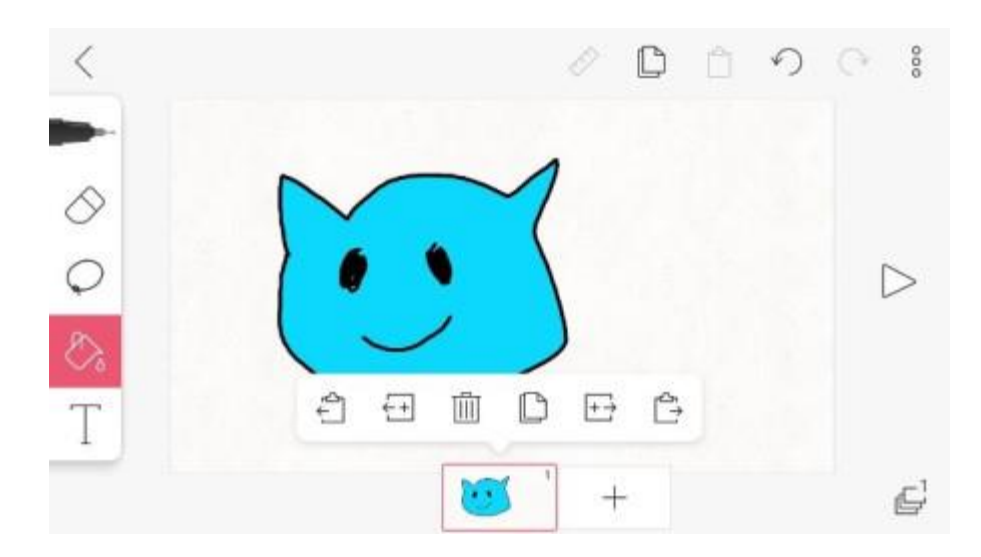

#### Pilihan warna yang ada

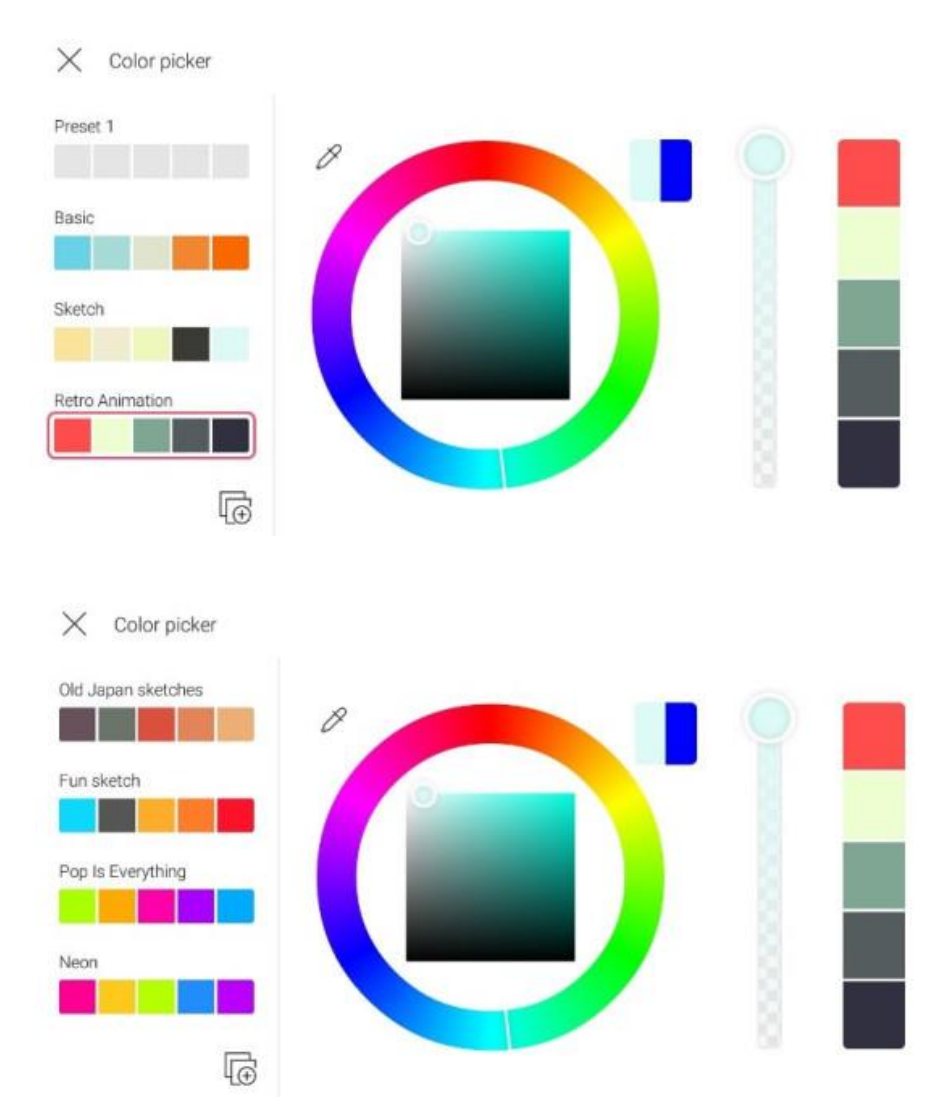

7. Lalu objek yang telah jadi di frame satu kita copy dan paste untuk ke frame ke dua, setelah itu kita geser sedikit objek yang kita buat. Lalukan hingga frame terakhir.

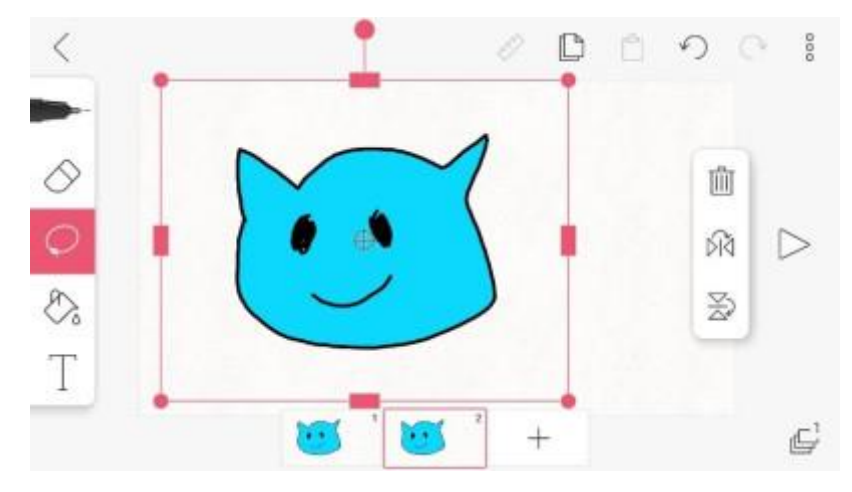

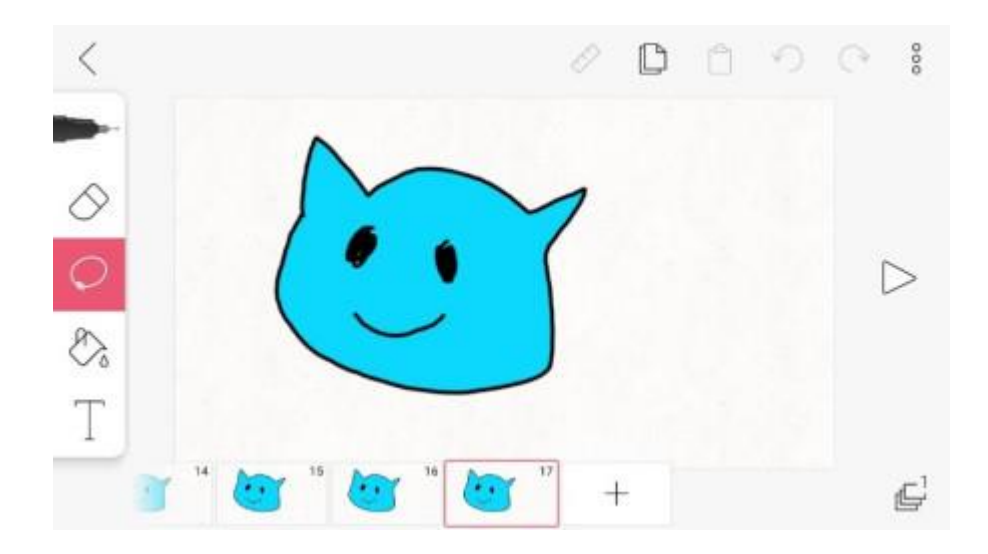

8. Lalu kita coba jalankan project animasi yang kita buat.

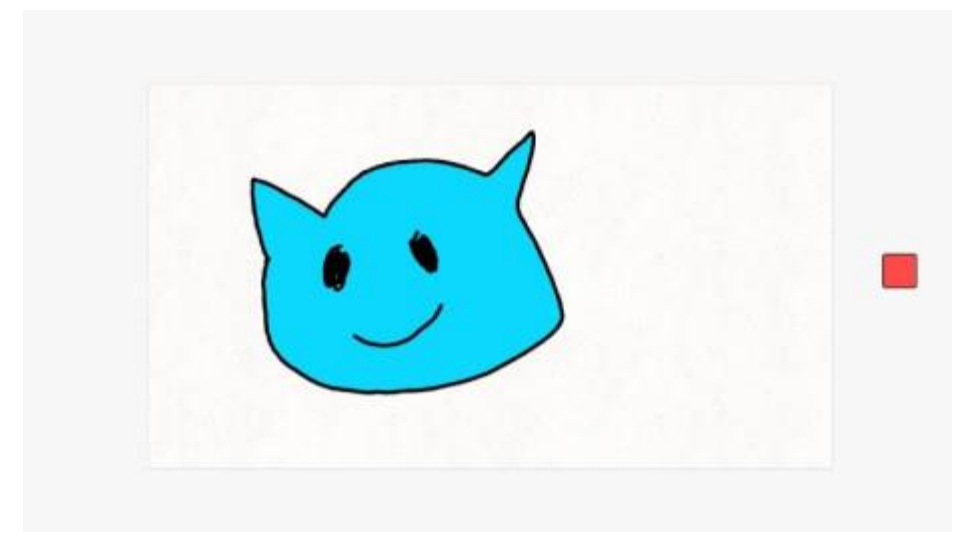

9. Jika sudah kita klik icon yang ada di pojok kanan atas, nanti keluar pilihan kita klik make movie

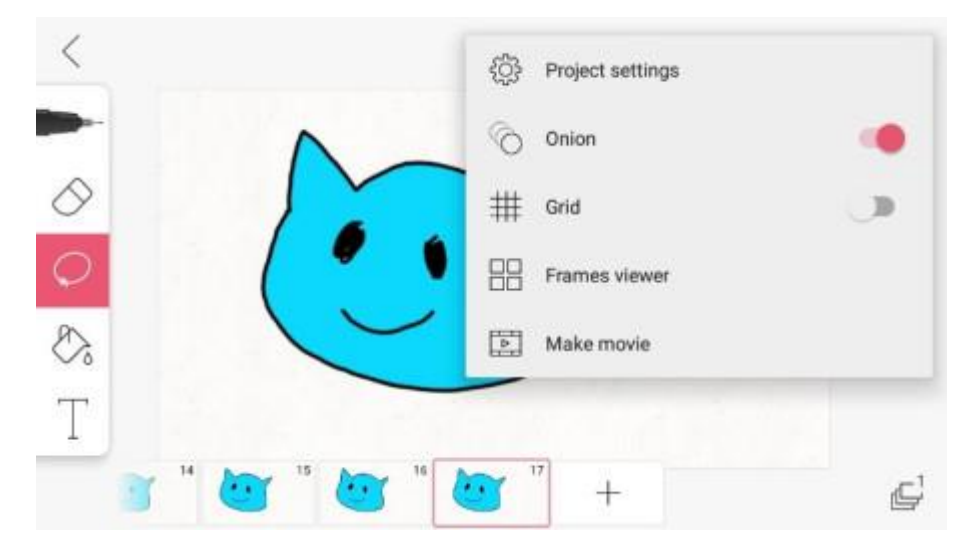

10. Setelah itu kita klik make movie

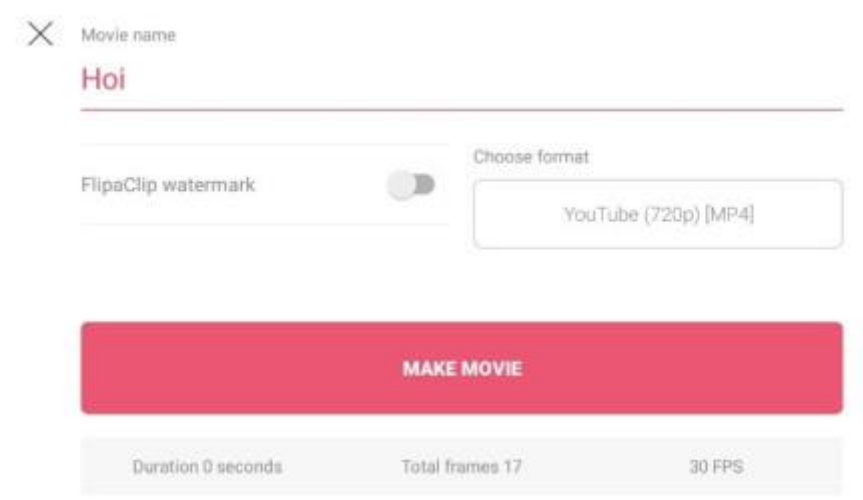

Kalian juga bisa menambah pengetahuan dengan cara mengunjungi link yang ada di daftar pustaka ini.

#### **DAFTAR PUSTAKA**

- Buku PenunjangKurikulum 2013 Mata Pelajaran Animasi 2D dan 3D Kelas XI, Andi, Revisi Tahun2017
- Buku PenunjangKurikulum 2013 Mata Pelajaran Animasi 2D dan 3D Kelas XI, Erlangga, Revisi Tahun2018
- Buku Kitab 3D Studio Max untukPemula, PT Elex Media Komputerindo, Tahun 2016
- BukupaketelektronikAnimasi 2D Kelas XI, Kemendikbud.
- [https://www.youtube.com/watch?v=H-00\\_O01Rmc&t=163s](https://www.youtube.com/watch?v=H-00_O01Rmc&t=163s)
- <https://loop.co.id/articles/cara-membuat-animasi-flipaclip/full>
- [https://www.youtube.com/watch?v=iwqT\\_VH3cJo&feature=youtu.be](https://www.youtube.com/watch?v=iwqT_VH3cJo&feature=youtu.be)
- <https://www.youtube.com/watch?v=zE1lONjlsG8>
- [https://www.youtube.com/watch?v=YeG\\_yVjXhS0&t=148s](https://www.youtube.com/watch?v=YeG_yVjXhS0&t=148s)
- [https://www.youtube.com/watch?v=NgLLhsf\\_Cr8](https://www.youtube.com/watch?v=NgLLhsf_Cr8)
- <https://www.youtube.com/watch?v=KAGnk7ow4oQ>

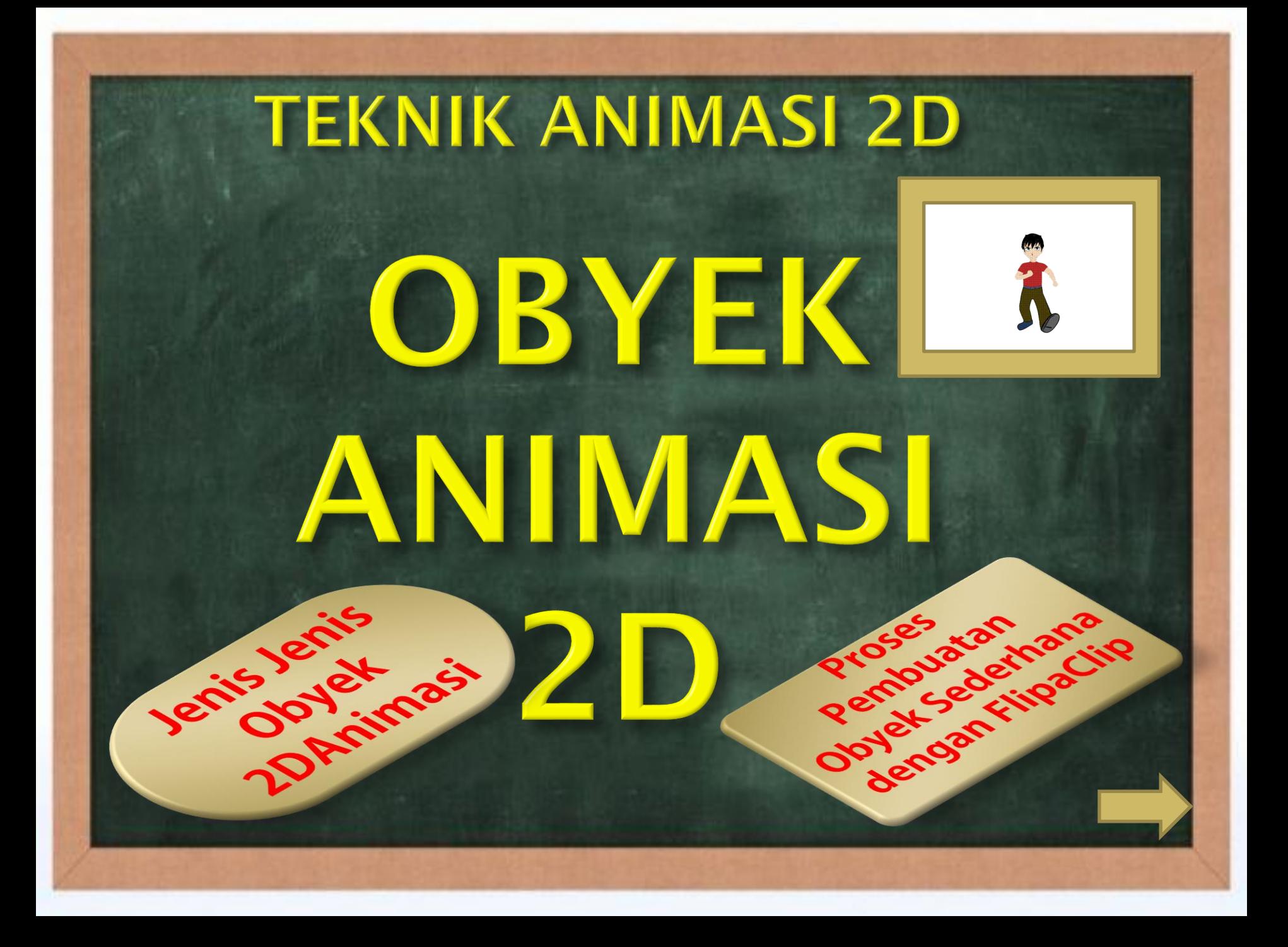

### **KOMPETENSI DASARN & INDIKATOR PENCAPAIAN KOMPETENSI**

3.2 Menerapkan teknik Pembuatan gambar Obyek sederhana Menggunakan aplikasi 4.2 Membuat gambar Obyek sederhana Menggunakan aplikasi animasi 2D

Kompetensi Dasar Indikator Pencapaian Kompetensi 3.2.1 Menjelaskan jenis-jenis obyek 3.2.2 Menentukan proses Pembuatan obyek 4.2.1 Mengoperasikan aplikasi Obyek sederhana 4.2.2 Membuat gambar obyek Sederhana menggunakan aplikasi animasi 2D

## TUJUAN PEMBELAJARAN

**Setlelah mengikuti kegiatan pembelajaran menggunakan pendekatan saintific, model pembelajaran Blanded Learning, metode pembelajaran diskusi, tanya jawab dengan menggunakan daring, siswa secara mandiri mampu :** 

- **1. Menjelaskan jenis-jeniso byek** *dengan baik dan benar*
- **2. Menentukan proses pembuatan obyek** *dengan baik dan benar*
- **3. Mengoperasikan aplikasi obyek sederhana** *dengan baik dan benar*
- **4. Membuat gambar obyek sederhana menggunakan aplikasi animasi 2D dengan benar dan percayadi[ri.](#page-39-0)**

### 1. Ada Berapa Jenis Jenis Obyek **Animasi 2D?**

### 2. Bagaiman proses membuat **Obyek Sederhana Animasi 2D?**

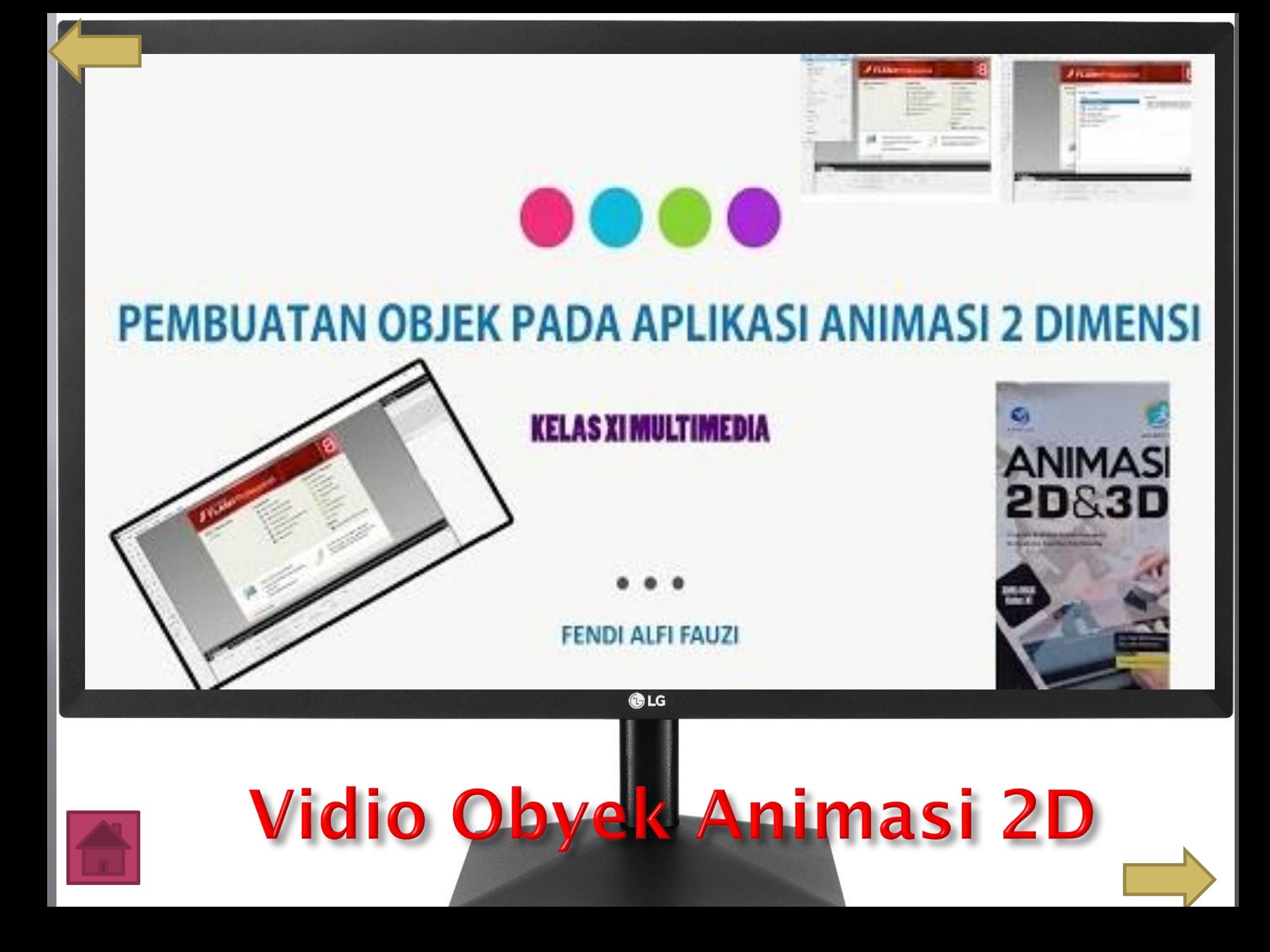

### Jenis Objek Animasi 2D apakah Ini?

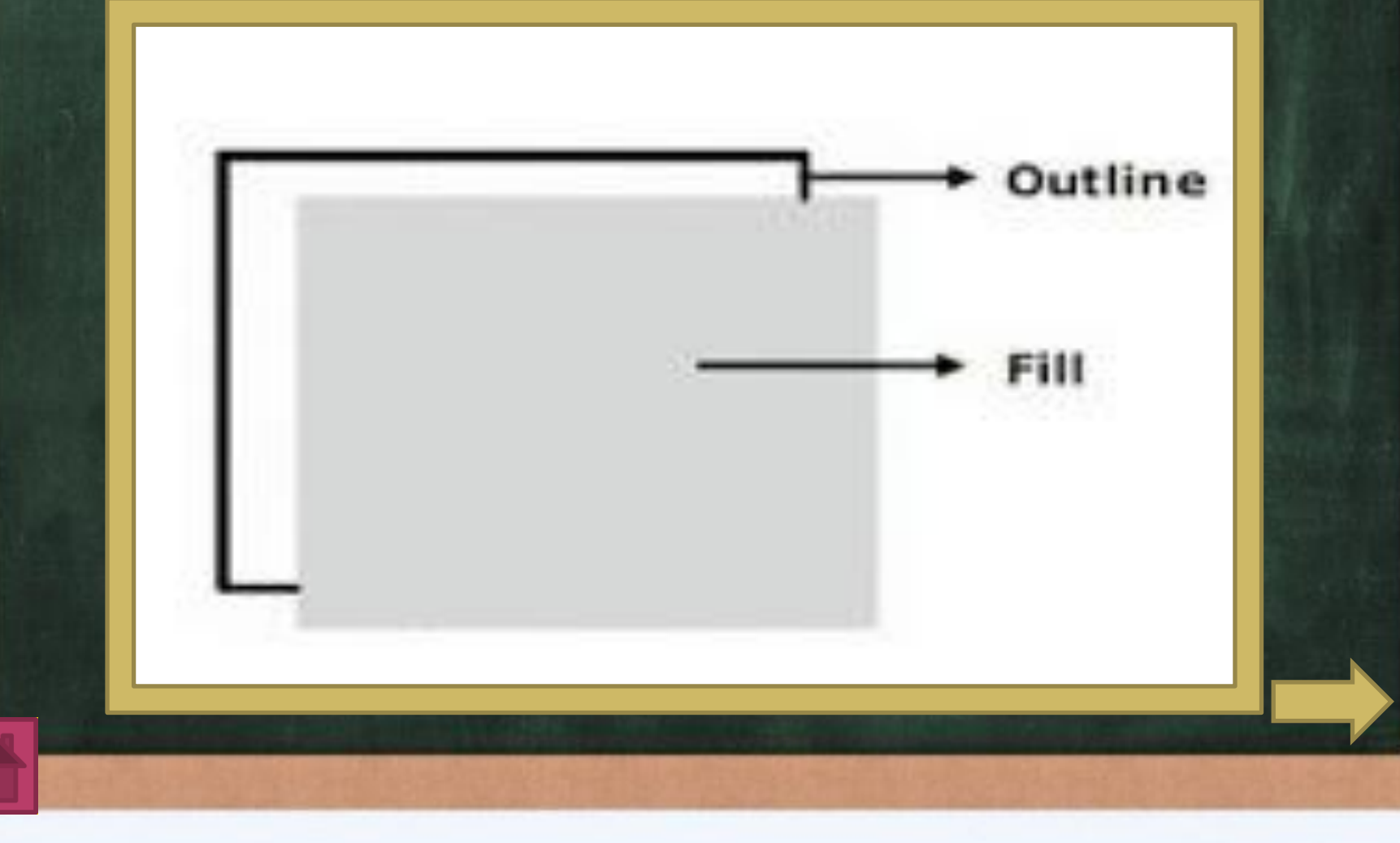

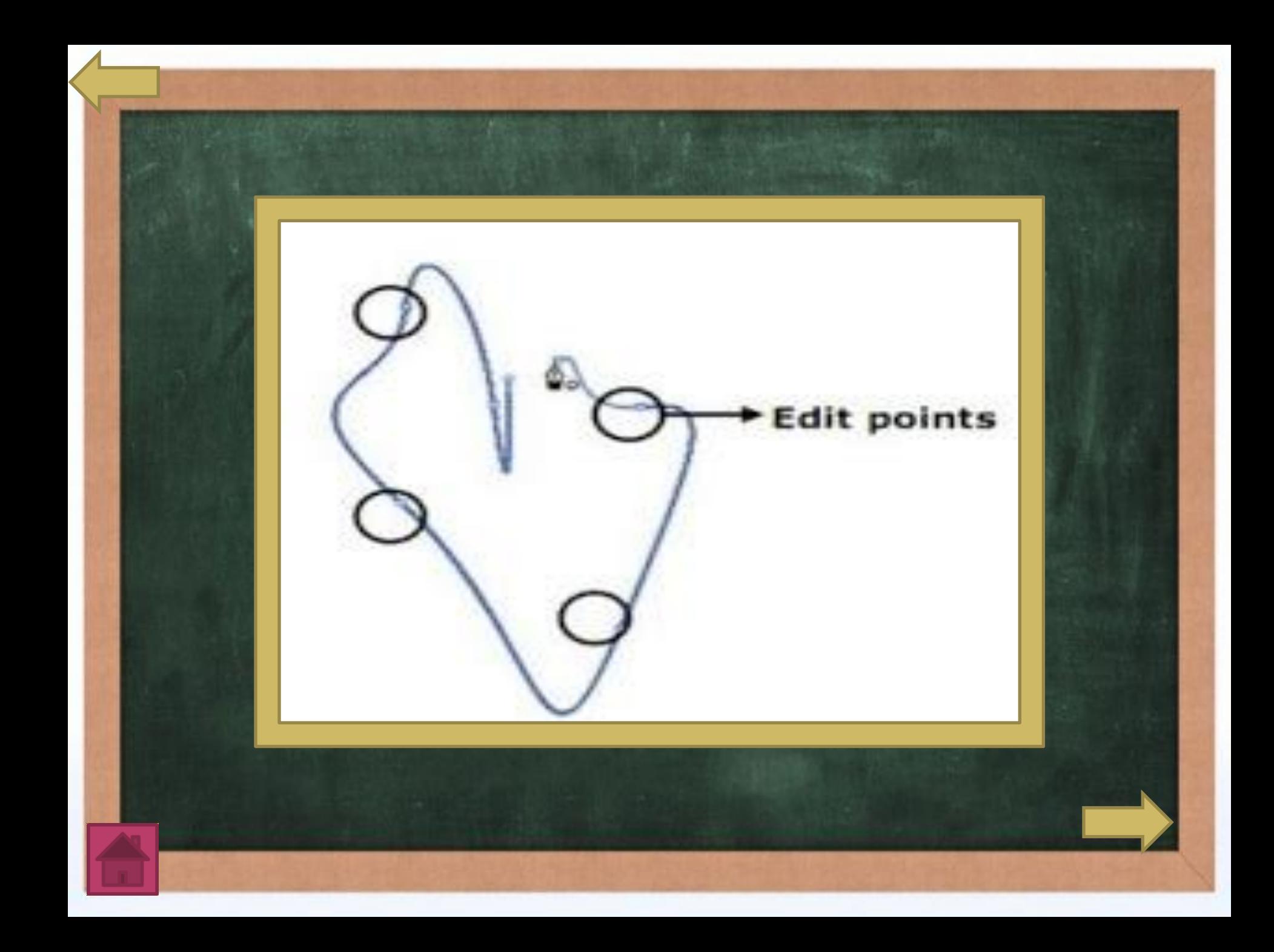

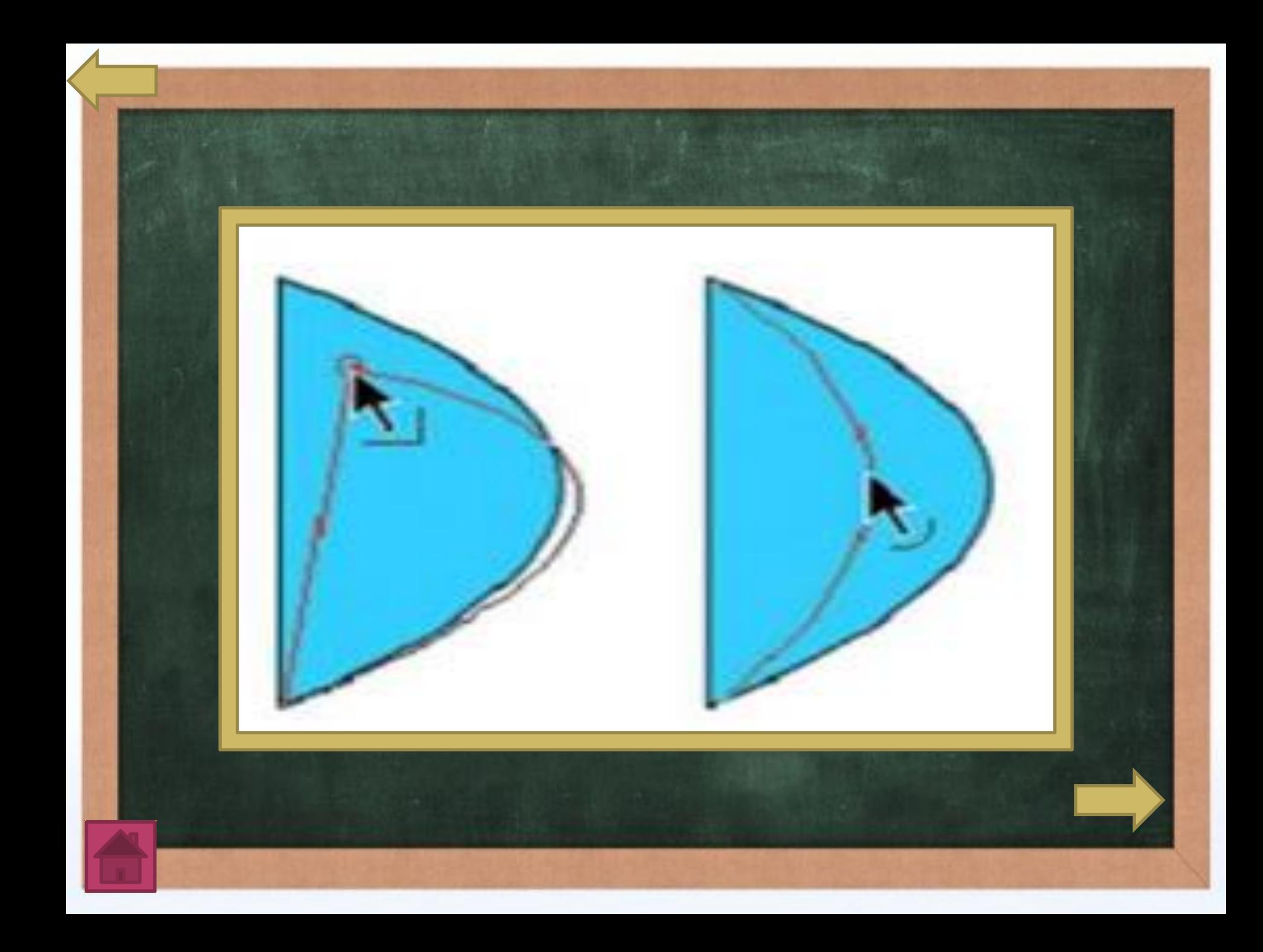

### Bagaimana sih proses pembuatan objek animasi sederhana?

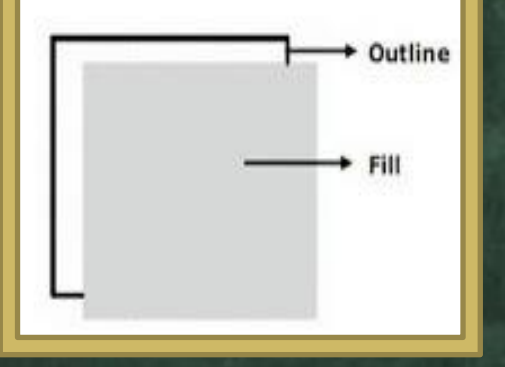

### 1. **Stroke dan Fill**

dit point

### 2. **Pen Tool**

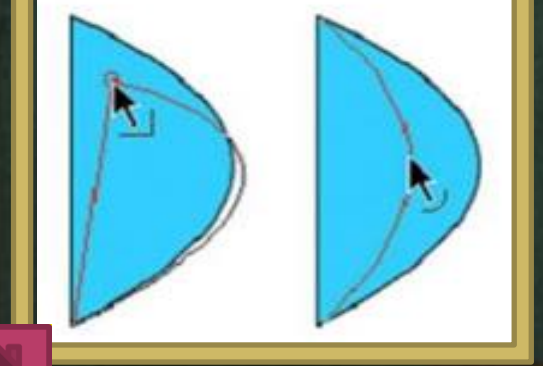

### 3. **Selection Tool**

# **VIDEO PROSES PEMBUATAN OBYEK** SEDERHANA **DENGAN APLIKASI FLIPACLIP**

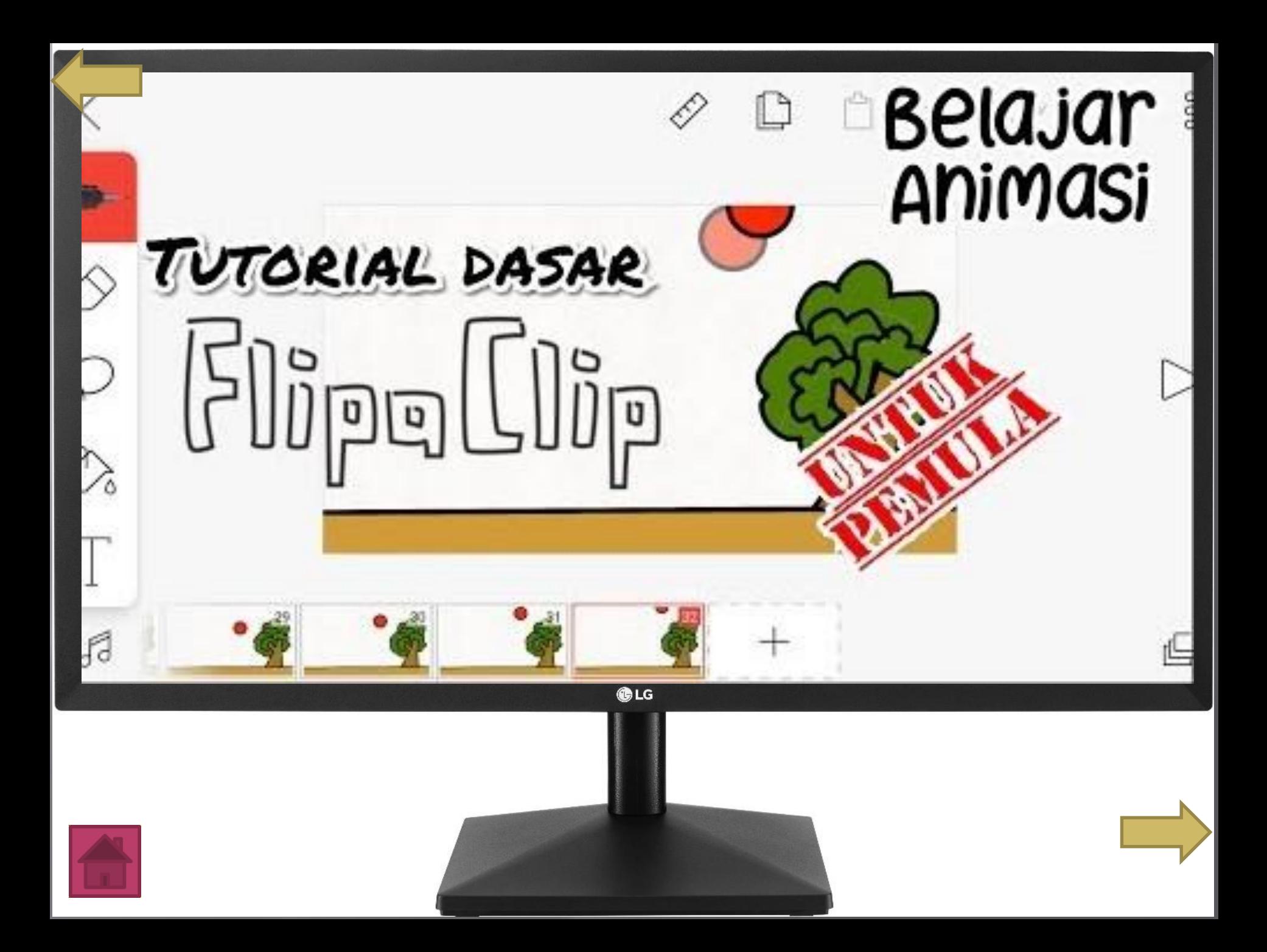

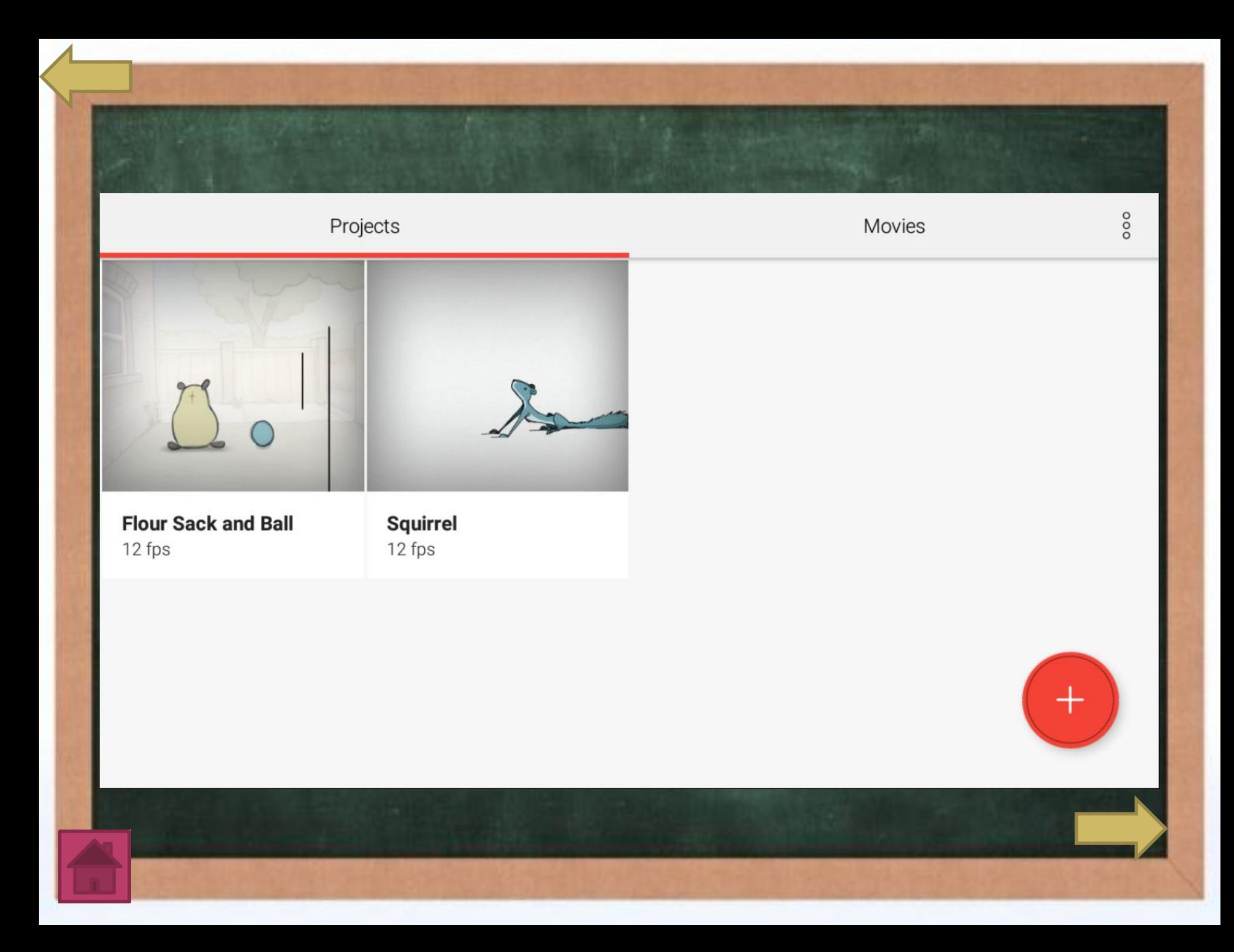

#### Project name

 $\times$ 

#### Name your animation

Choose background

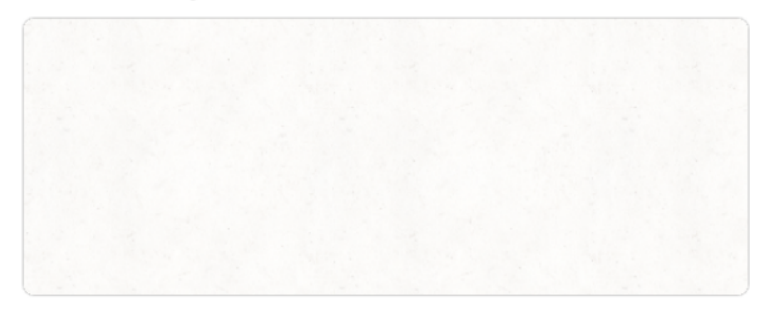

Choose canvas size

YouTube (720p)

Choose frames per second

12 fps

#### **CREATE PROJECT**

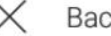

#### $\times$  Background

#### Scenes

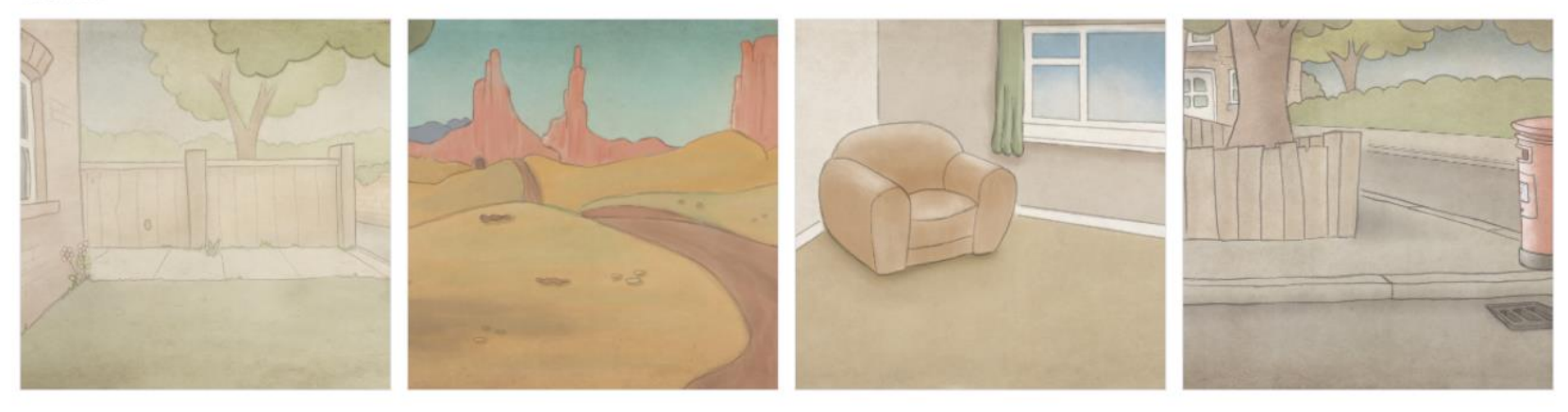

#### Paper

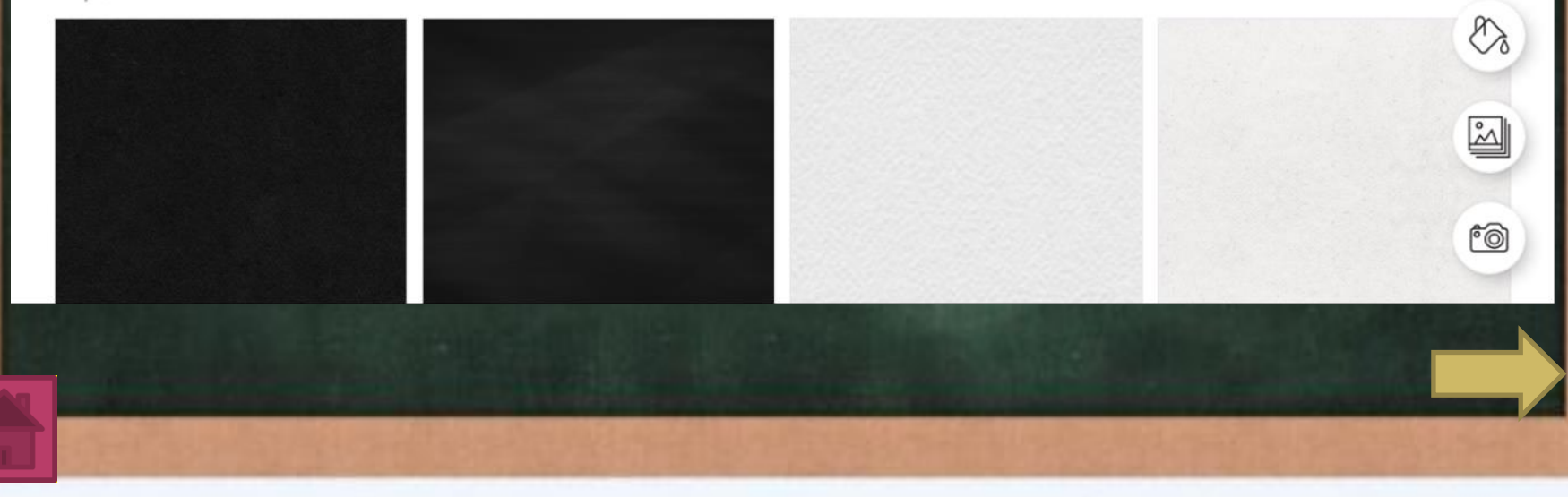

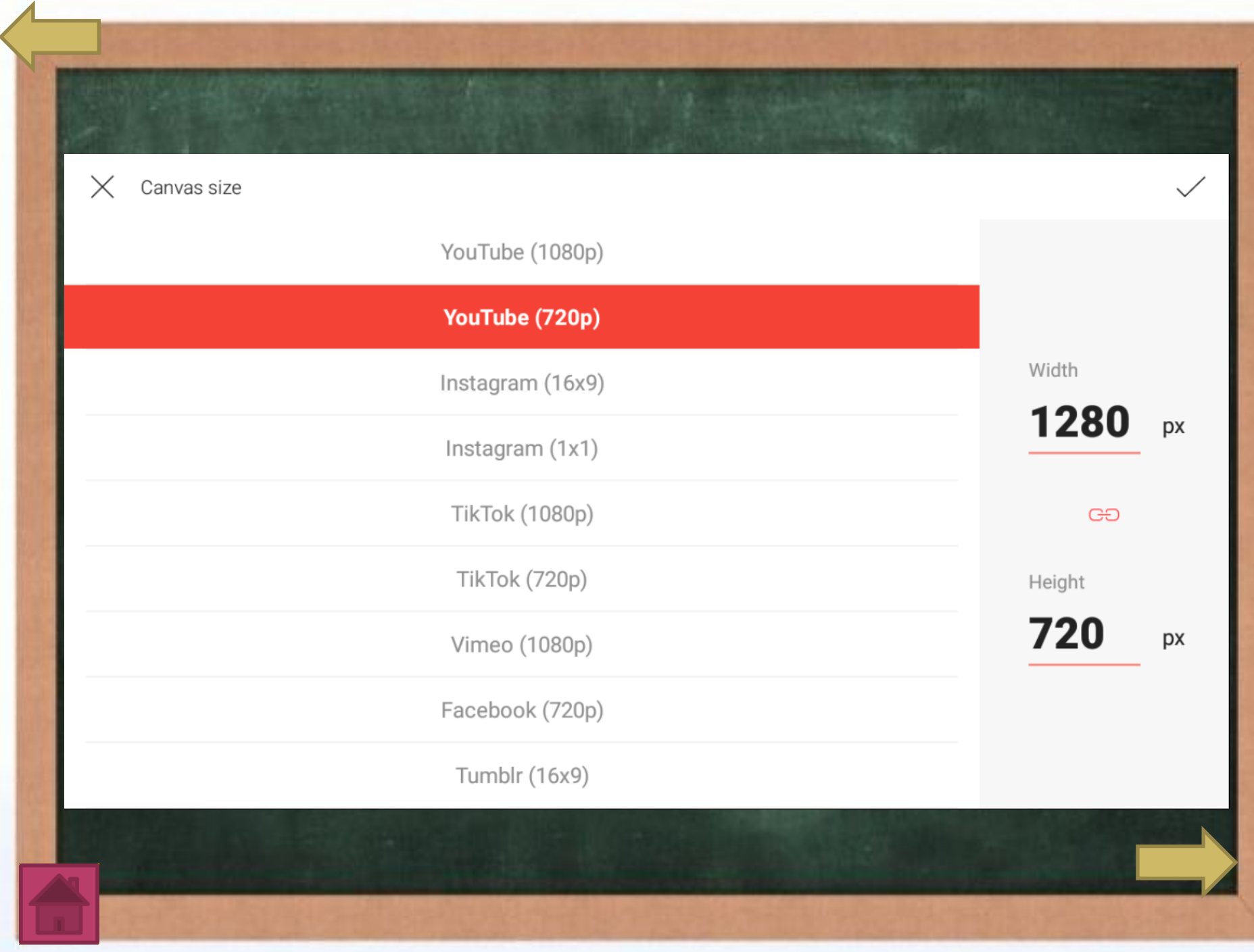

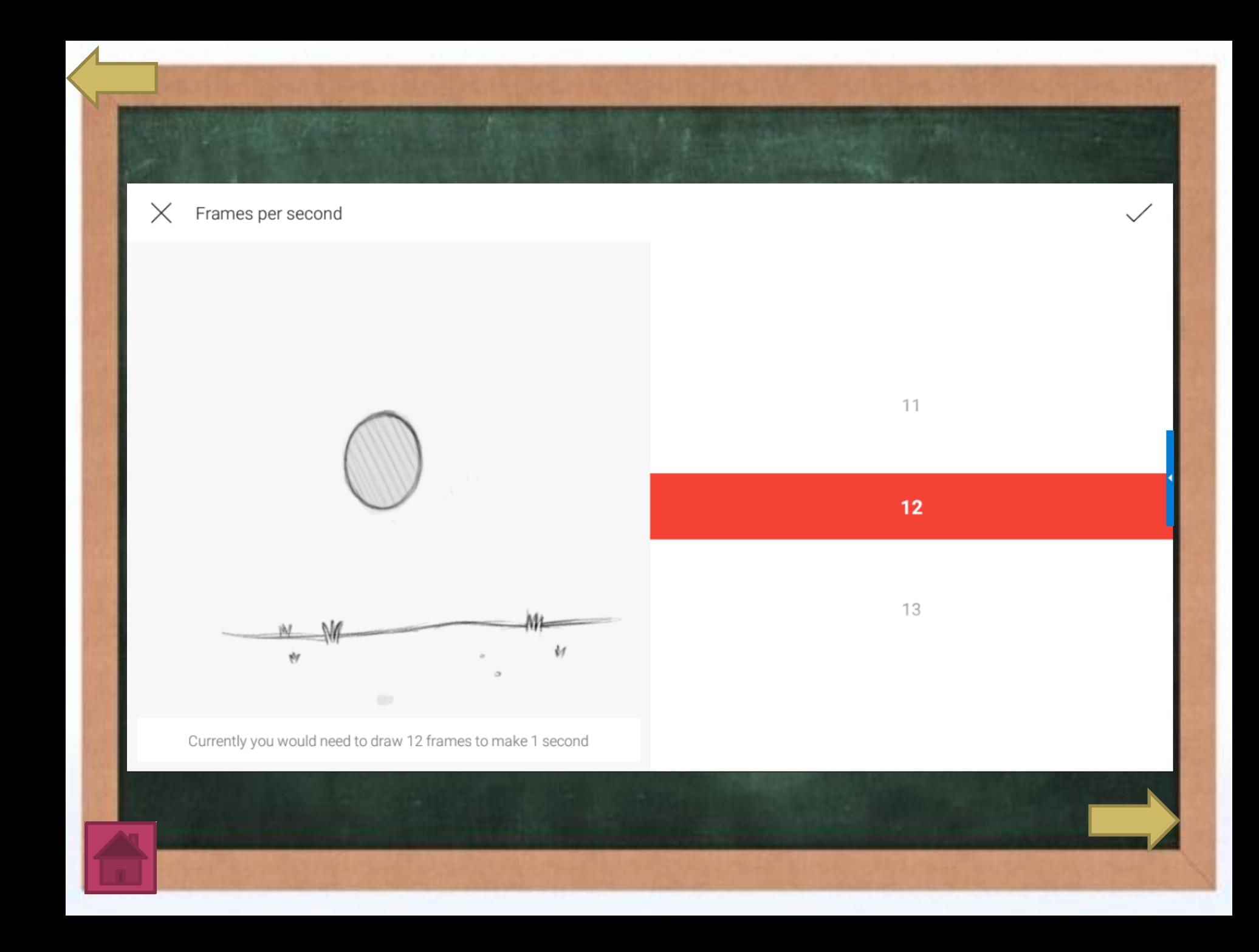

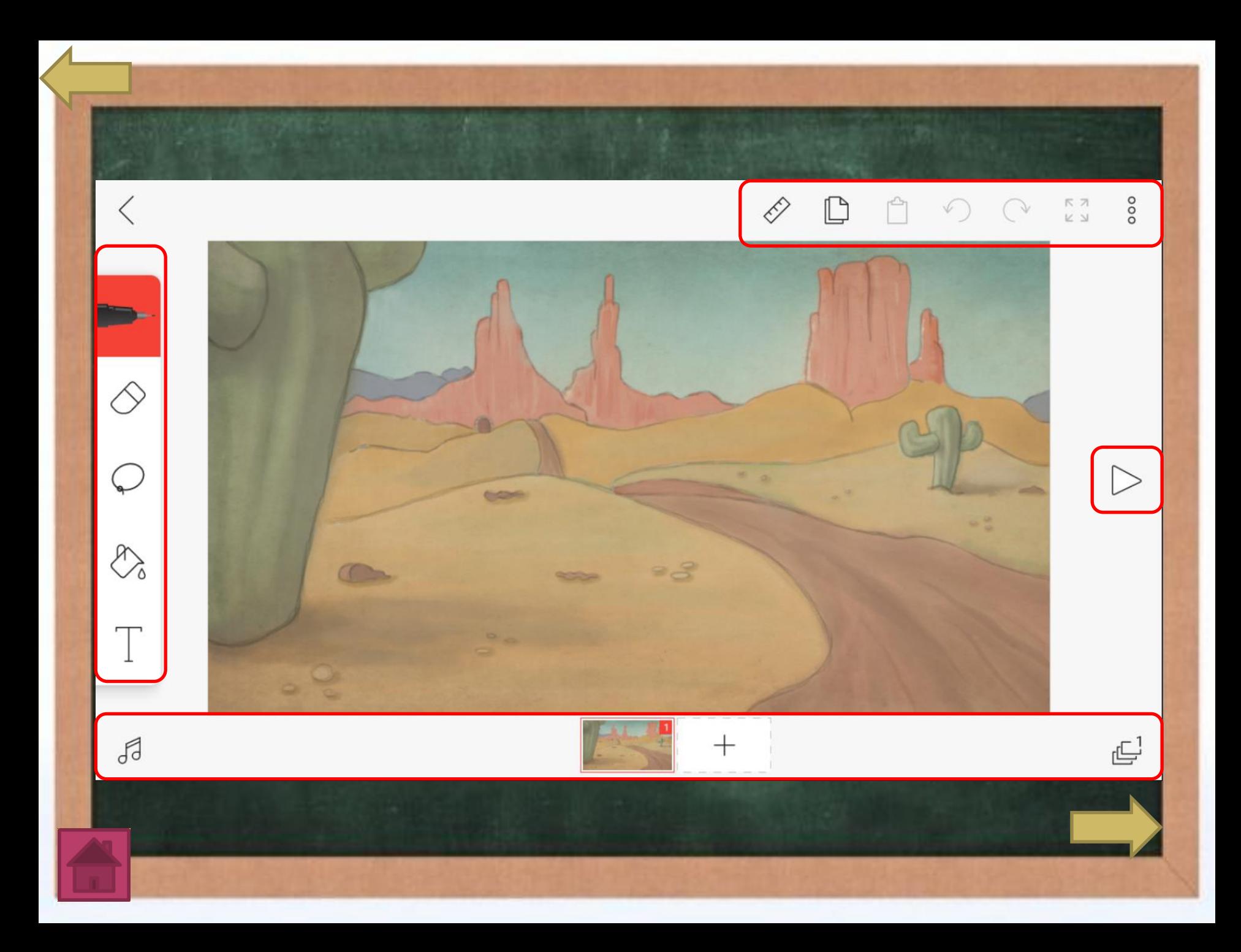

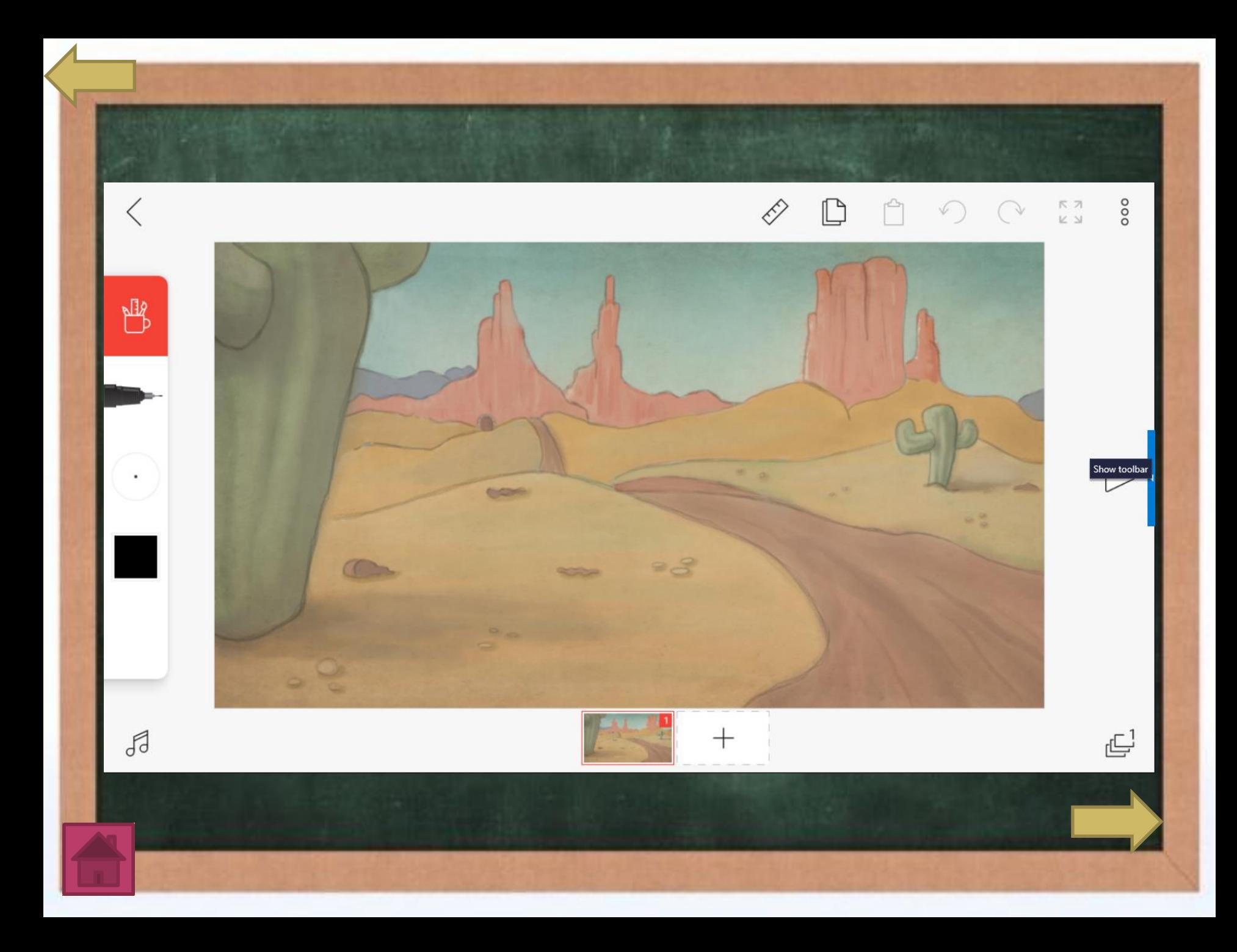

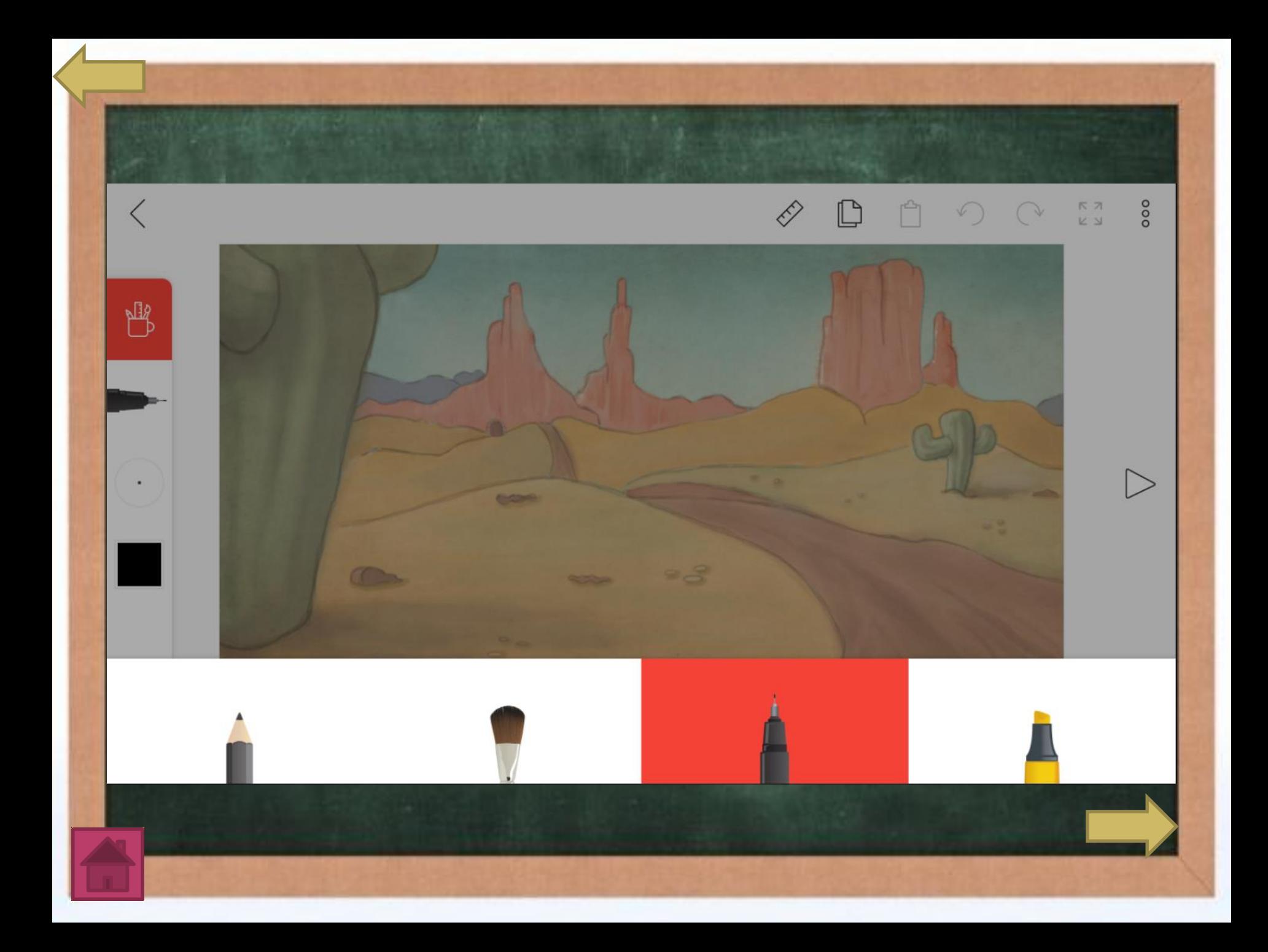

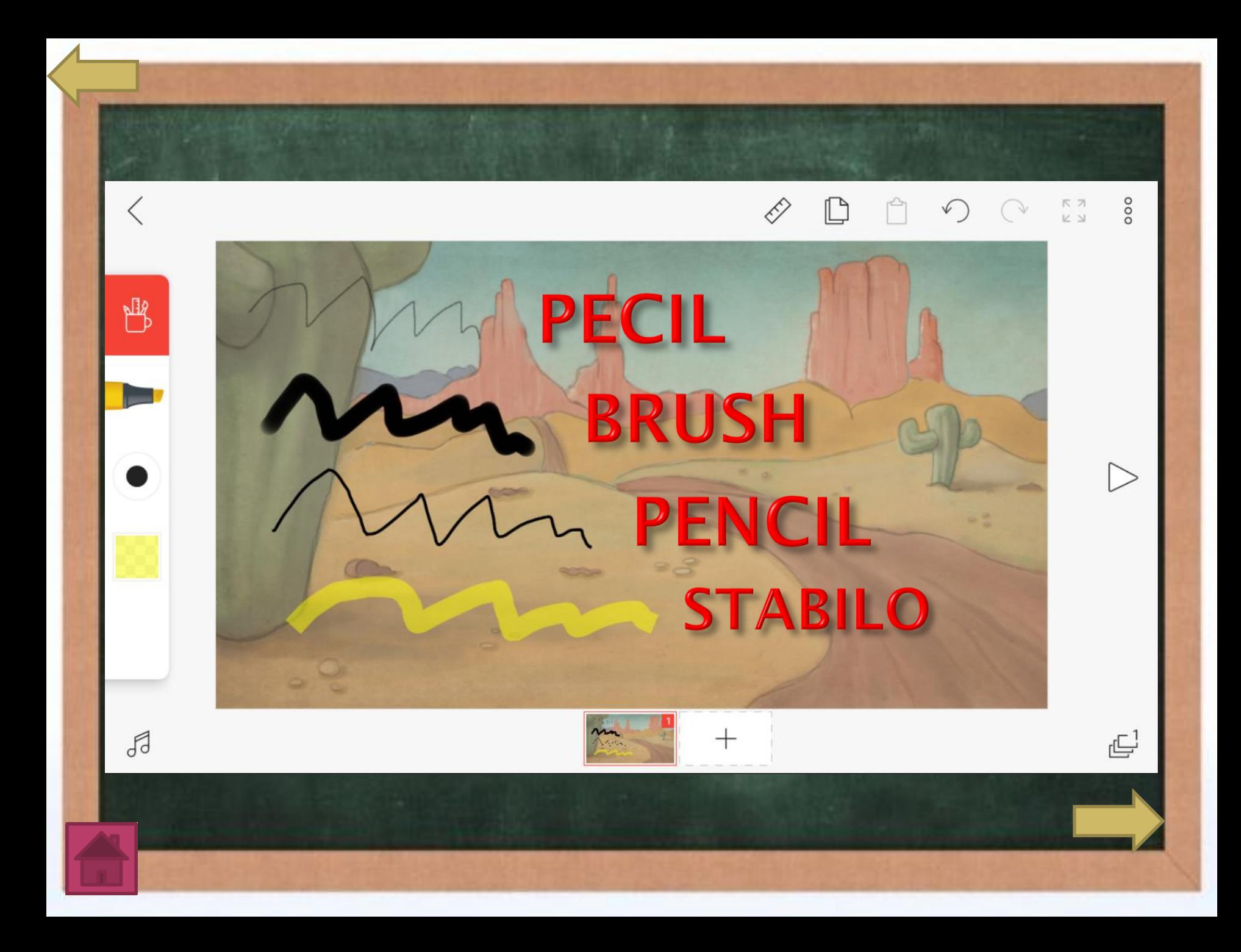

### **KESIMPULAN**

**Untuk Membuat Obyek Sederhana Animasi 2D, kita harus tau terlebih dahulu apa itu obyek, aplikasi apa yang aka di gunakan serta memahami fungsi menu/tools pada aplikasi tersebut.**

- ❑ **Objek identic dengan suatu tipe data dalam bentuk suara, gambar, maupun teks yang dapat digunakan untuk mengontrol movie**
- ❑ **Flipaclip adalah sebuah aplikasi android yang bisa membuat animasi sederhana**
- ❑ **Menu yang terdapat pada aplikasi FlipaClip diantaranya : Brushes, Eraser, Lasso Tool, Paint Bucket, Text Tool, Ruler, Copy, Paste, Turn, Setting, Menambah Frame, Menambah Layer.**

## **TUGAS**

1. Buatlah animasi sederhana (Pantulan Bola dan kasih teks nama kalian), lalu kirimkan filenya ke WA group. Waktu pengerjaan waktu 60 Menit. 2. Kerjakan soal pilihan ganda di LMS Edmodo dengan waktu pengerjaan 30 Menit.

## **REFLEKSI**

- ❑ **Hal apa saya yang kalian belum fahami dari materi ini**
- ❑ **Hal apa saja yang kalian sudah fahami dari materi ini**
- ❑ **Kesulitan apa saja yang di alami ketika praktik membuat obyek sederhana animasin 2D**
- ❑ **Hal apa saja yang akan anda lakukan untuk mengatasi kesulitan dalam praktik tersebut?**

# Materi Selanjutnya **ANIMASI** TWEENING

Do'a Penutup

# TERIMAKASIH

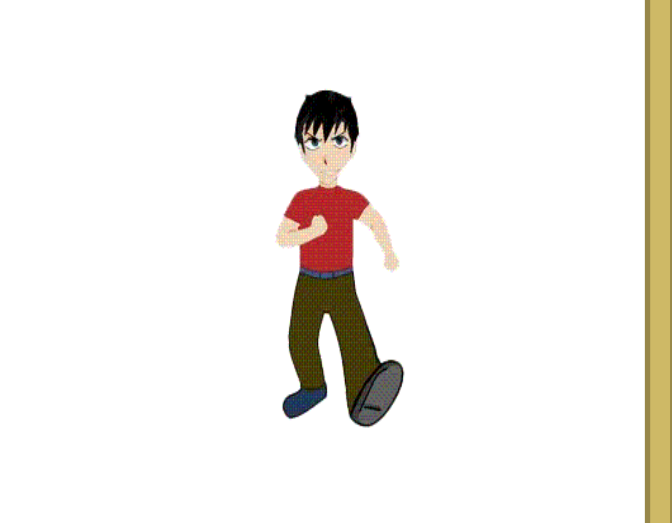